# NetBackup™ Plug-in for VMware vSphere Client (HTML5) ガイド

リリース 10.1.1

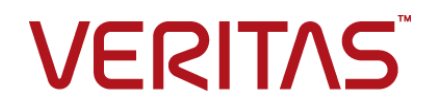

### NetBackup™ Plug-in for VMware vSphere Client (HTML5) ガイド

最終更新日: 2023-01-17

#### 法的通知と登録商標

Copyright © 2023 Veritas Technologies LLC. All rights reserved.

Veritas、Veritas ロゴ、NetBackup は、Veritas Technologies LLC または関連会社の米国および その他の国における商標または登録商標です。その他の会社名、製品名は各社の登録商標または 商標です。

この製品には、Veritas 社がサードパーティへの帰属を示す必要があるサードパーティ製ソフトウェ ア (「サードパーティ製プログラム」) が含まれる場合があります。サードパーティプログラムの一部は、 オープンソースまたはフリーソフトウェアライセンスで提供されます。本ソフトウェアに含まれる本使用 許諾契約は、オープンソースまたはフリーソフトウェアライセンスでお客様が有する権利または義務 を変更しないものとします。このVeritas製品に付属するサードパーティの法的通知文書は次の場所 で入手できます。

#### <https://www.veritas.com/about/legal/license-agreements>

本書に記載されている製品は、その使用、コピー、頒布、逆コンパイルおよびリバースエンジニアリ ングを制限するライセンスに基づいて頒布されます。Veritas Technologies LLC からの書面による 許可なく本書を複製することはできません。

本書は、現状のままで提供されるものであり、その商品性、特定目的への適合性、または不侵害の 暗黙的な保証を含む、明示的あるいは暗黙的な条件、表明、および保証はすべて免責されるものと します。ただし、これらの免責が法的に無効であるとされる場合を除きます。Veritas Technologies LLC およびその関連会社は、本書の提供、パフォーマンスまたは使用に関連する付随的または間 接的損害に対して、一切責任を負わないものとします。本書に記載の情報は、予告なく変更される 場合があります。

ライセンスソフトウェアおよび文書は、FAR 12.212 に定義される商用コンピュータソフトウェアと見な され、Veritasがオンプレミスまたはホスト型サービスとして提供するかを問わず、必要に応じて FAR 52.227-19 「商用コンピュータソフトウェア - 制限される権利 (Commercial Computer Software - Restricted Rights)」、DFARS 227.7202「商用コンピュータソフトウェアおよび商用コンピュータソフ トウェア文書 (Commercial Computer Software and Commercial Computer Software Documentation)」、およびそれらの後継の規制に定める制限される権利の対象となります。米国政 府によるライセンス対象ソフトウェアおよび資料の使用、修正、複製のリリース、実演、表示または開 示は、本使用許諾契約の条項に従ってのみ行われるものとします。

Veritas Technologies LLC 2625 Augustine Drive Santa Clara, CA 95054

<http://www.veritas.com>

### テクニカルサポート

テクニカルサポートはグローバルにサポートセンターを管理しています。すべてのサポートサービス は、サポート契約と現在のエンタープライズテクニカルサポートポリシーに応じて提供されます。サ ポート内容およびテクニカルサポートの利用方法に関する情報については、次のWebサイトにアク セスしてください。

#### <https://www.veritas.com/support>

次の URL で Veritas Account の情報を管理できます。

#### <https://my.veritas.com>

現在のサポート契約についてご不明な点がある場合は、次に示すお住まいの地域のサポート契約 管理チームに電子メールでお問い合わせください。

世界共通 (日本を除く) [CustomerCare@veritas.com](mailto:CustomerCare@veritas.com)

日本 **[CustomerCare\\_Japan@veritas.com](mailto:CustomerCare_Japan@veritas.com)** 

#### マニュアル

マニュアルの最新バージョンがあることを確認してください。各マニュアルには、2 ページ目に最終 更新日が記載されています。最新のマニュアルは、Veritasの Web サイトで入手できます。

<https://sort.veritas.com/documents>

### マニュアルに対するご意見

お客様のご意見は弊社の財産です。改善点のご指摘やマニュアルの誤謬脱漏などの報告をお願 いします。その際には、マニュアルのタイトル、バージョン、章タイトル、セクションタイトルも合わせて ご報告ください。ご意見は次のアドレスに送信してください。

#### [NB.docs@veritas.com](mailto:NB.docs@veritas.com)

次の Veritas コミュニティサイトでマニュアルの情報を参照したり、質問したりすることもできます。

<http://www.veritas.com/community/>

#### Veritas Services and Operations Readiness Tools (SORT)

Veritas SORT (Service and Operations Readiness Tools) は、特定の時間がかかる管理タスク を自動化および簡素化するための情報とツールを提供するWebサイトです。製品によって異なりま すが、SORT はインストールとアップグレードの準備、データセンターにおけるリスクの識別、および 運用効率の向上を支援します。SORTがお客様の製品に提供できるサービスとツールについては、 次のデータシートを参照してください。

[https://sort.veritas.com/data/support/SORT\\_Data\\_Sheet.pdf](https://sort.veritas.com/data/support/SORT_Data_Sheet.pdf)

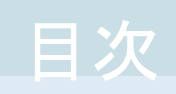

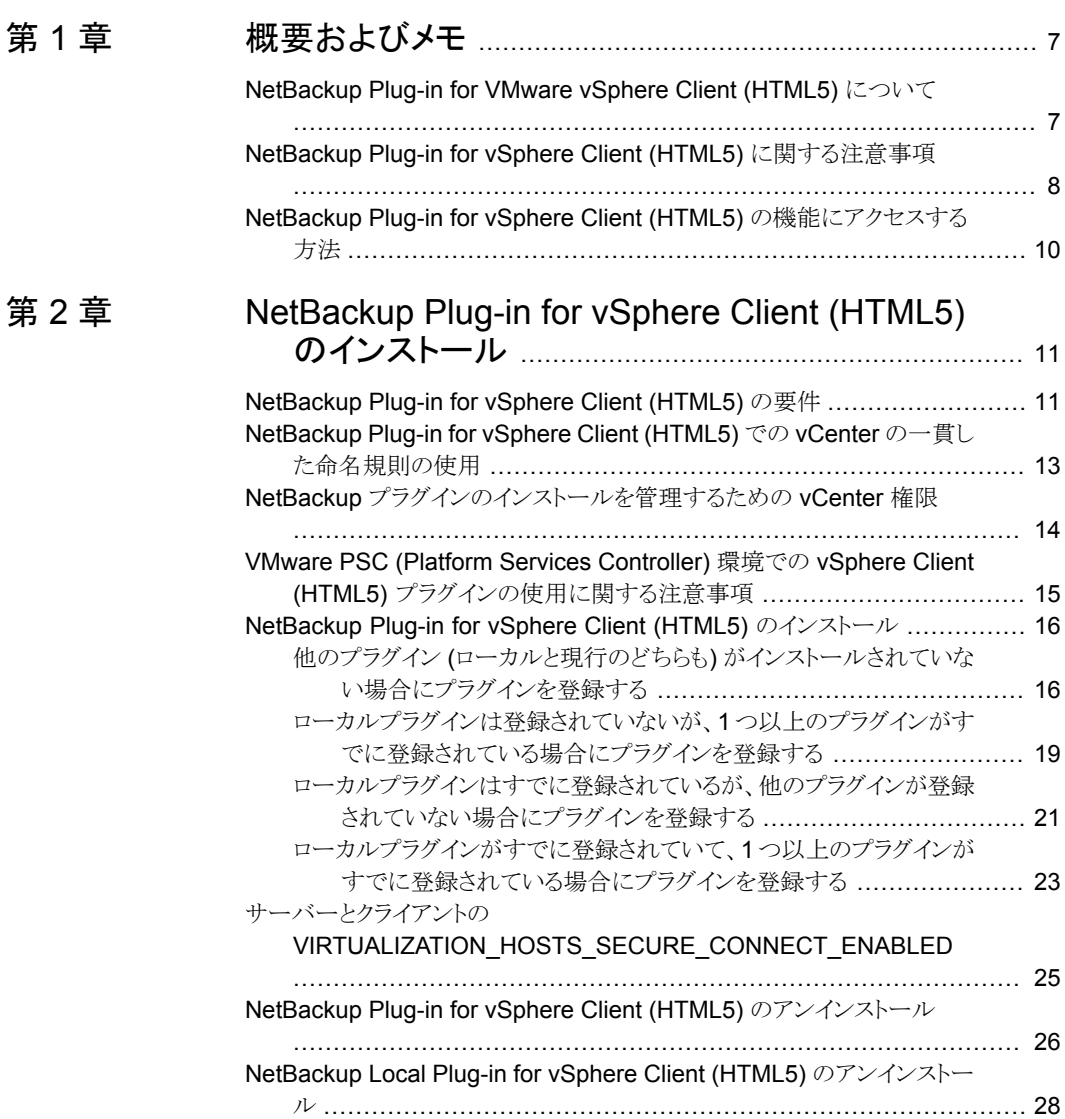

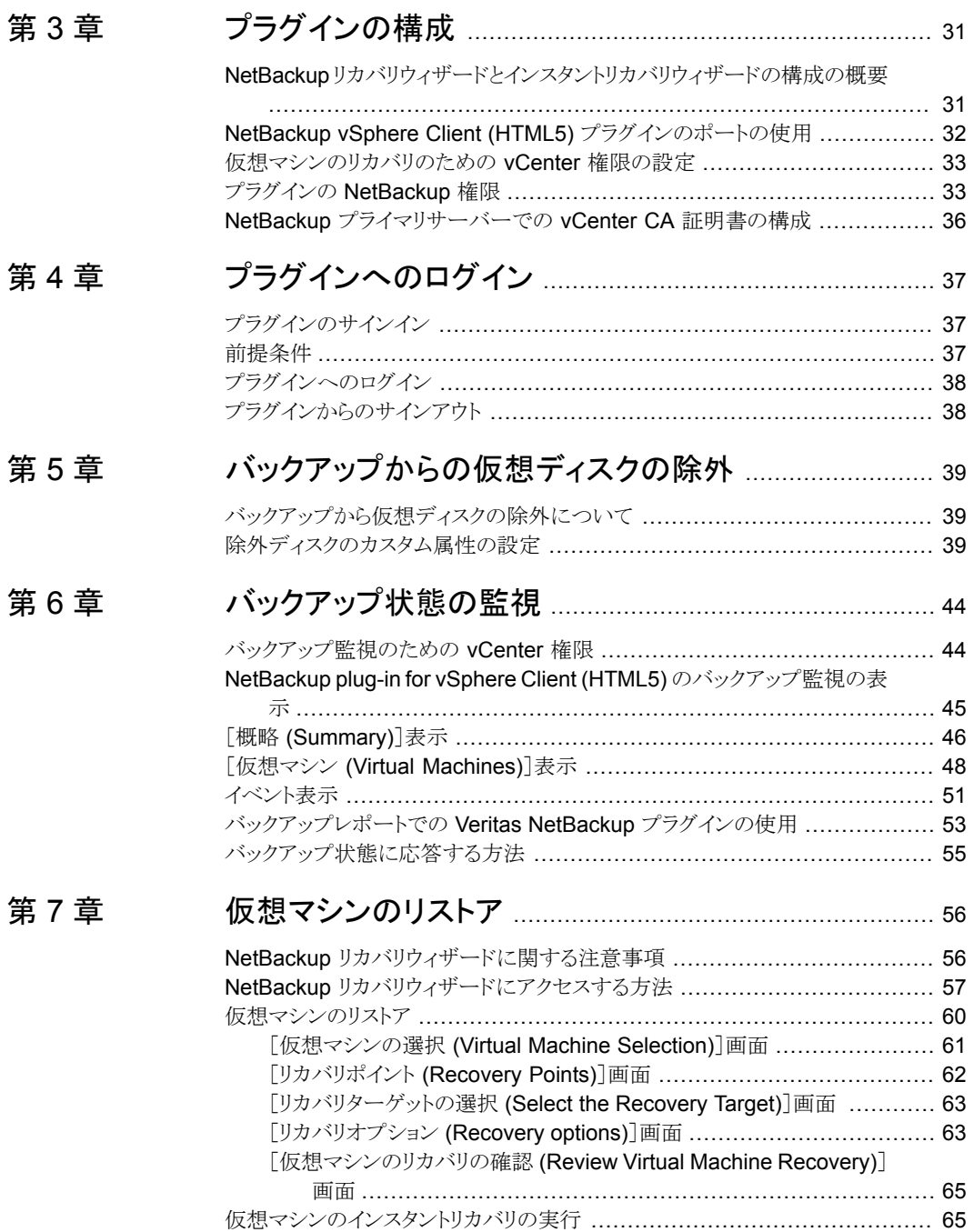

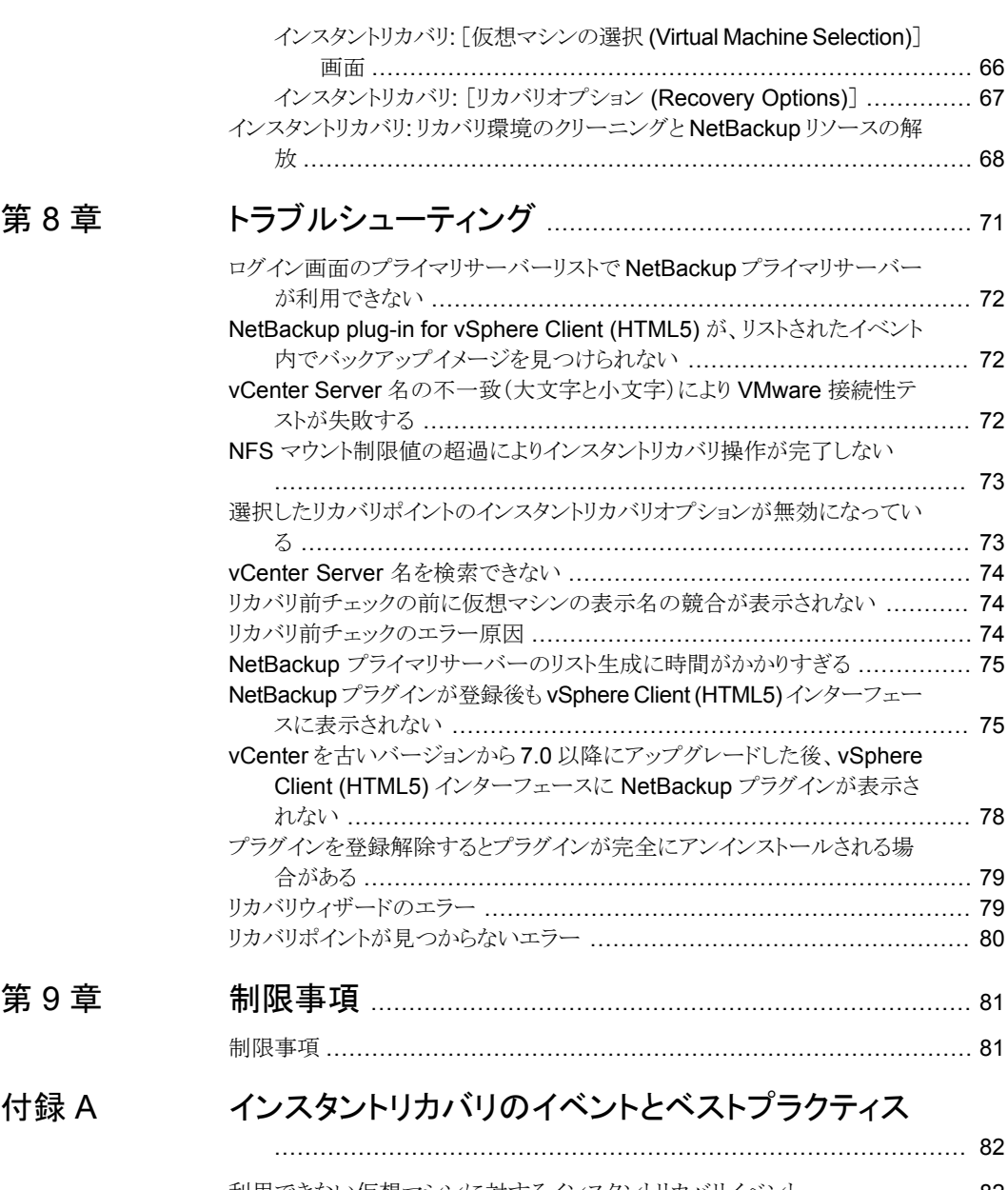

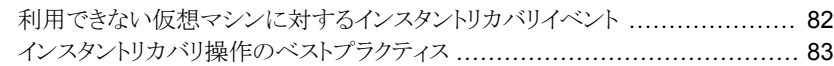

# <span id="page-6-0"></span>概要およびメモ

この章では以下の項目について説明しています。

- [NetBackup](#page-6-1) Plug-in for VMware vSphere Client (HTML5) について
- <span id="page-6-1"></span>NetBackup Plug-in for vSphere Client (HTML5) [に関する注意事項](#page-7-0)
- NetBackup Plug-in for vSphere Client (HTML5)[の機能にアクセスする方法](#page-9-0)

**1**

### **NetBackup Plug-in for VMware vSphere Client (HTML5)** について

NetBackup vSphere Client (HTML5) プラグインをインストールすると、vCenter Server が管理する仮想マシンのバックアップの監視に vSphere Client を使えます。バックアッ プから仮想マシンをリカバリすることもできます。

このプラグインを使って、次のことが実行できます。

- さまざまな vSphere のレベルで仮想マシンのバックアップ状態を表示する。例: デー タセンター、リソースプール、ESXi ホスト。
- スナップショットの削除エラーなど、バックアップと関連するメッセージを表示する。
- バックアップ情報をソートしてフィルタ処理し、分析用の情報をエクスポートする。
- 仮想マシンをリカバリする。(リカバリ機能とインスタントリカバリ機能は省略可能で、仮 想マシンのバックアップの監視には必要ありません。)
- 仮想マシンをすぐにリカバリして、電源を入れます。
- バックアップから仮想ディスクを除外するためのカスタム属性を構成します。

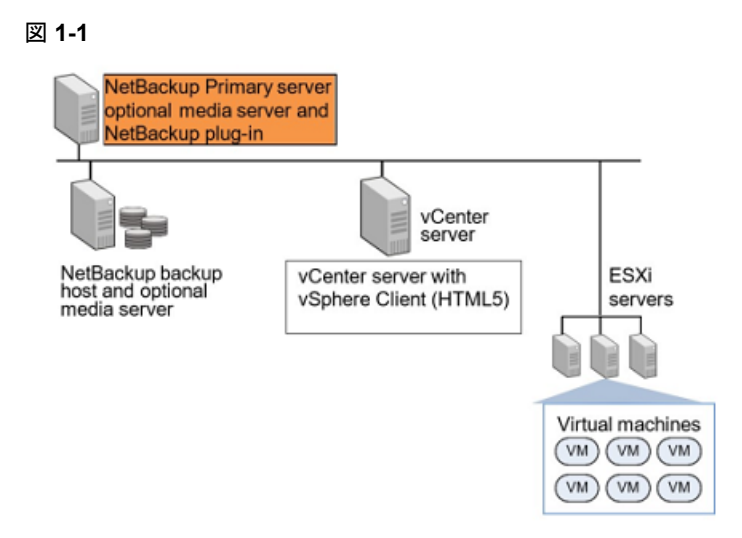

### **ESXi** のサポート

<span id="page-7-0"></span>NetBackup プラグインがサポートする VMware バージョンについては、次の文書を参照 してください。

『Support for NetBackup in virtual [environments](http://www.veritas.com/docs/000006177)』

## **NetBackup Plug-in for vSphere Client (HTML5)** に 関する注意事項

NetBackup プラグインについて、次の点に注意してください。

- NetBackup バージョン 10.0 以降では、プラグインは NetBackup サーバー自体にイ ンストールし、目的の vCenter に登録します。
- プラグインは、VMware からバージョン 6.7 U1 以降用に提供される新しいリモートプ ラグインアーキテクチャに基づいています。したがって、NetBackup 10.0 は vCenter バージョン 6.7 U1 以降でサポートされます。
- また、vCenter 7.0 以降のバージョンでは、プラグインへのログイン時に複数の NetBackup サーバーから選択できます。詳しくは、p.38 の [「プラグインへのログイン」](#page-37-0) を参照してください。 を参照してください。
- 特定の NetBackup サーバーで実行される仮想マシンのバックアップとリカバリにアク セスして管理するには、同じ NetBackup サーバーでプラグインにログインする必要 があります。
- 特定の NetBackup サーバーで実行される仮想マシンのバックアップとリカバリにアク セスして管理するには、プラグインへのログイン時に同じ NetBackup サーバーを選 択する必要があります。
- vSphere バージョン 7.0 では、ログイン画面に表示される NetBackup Server を複 数選択してプラグインに登録できます。各 NetBackup プライマリサーバーをプラグイ ンに登録し、リカバリ管理や仮想ディスクの除外のためにアクセスできるようにします。 複数の [NetBackup](#page-15-0) Server からの登録について詳しくは、p.16 の「NetBackup Plug-in for vSphere Client (HTML5) [のインストール」](#page-15-0) を参照してください。 を参照 してください。
- NetBackup バージョン 10.0 では、NetBackup バージョン 10.0 より前にインストール されたプラグインはすべてサポートされません。
- NetBackup 10.0 より前にインストールされたプラグインの登録解除について詳しく は、次を参照してください。 p.26 の 「NetBackup Plug-in for vSphere Client (HTML5) [のアンインストール」](#page-25-0) を 参照してください。
- プラグインに最適な画面解像度は 1280 x 1024 以上です。
- プラグインでは自動更新はサポートされません。表示を更新するには、vSphere Client の更新アイコンをクリックします。
- vCenter では、vCenter イベントのデフォルトの保持期間は 180日間です。この値に 設定することを推奨します。
- ESXi Server が vCenter から削除され、再度追加される場合、その ESXi で管理さ れるVMのイベントは失われます。VMの状態として、プラグインが「バックアップ情報 なし (No Backup Information.)」と表示します。状態は、各 VM で新しいバックアップ イベントが起きると変わります。
- p.56 の「NetBackup [リカバリウィザードに関する注意事項」](#page-55-1)を参照してください。
- NetBackup プライマリサーバーは[vCenter にイベントをポストする (Post events to vCenter)]オプションを[すべてのイベント (AllEvents)]に設定した、種類が[VMware] のバックアップポリシーで設定する必要があります。 プラグインは、NetBackup VMware ポリシーによって行われたバックアップを監視し ます。プラグインは、他のポリシー形式のバックアップは監視しません。 次の例外に注意してください。
	- プラグインは、「Replication Director を使う (Use Replication Director)]が有効 で、[アプリケーションの整合性スナップショット (Application Consistent Snapshot)]が無効である([オプション (Options)]の下で)、VMwareのポリシーに よるバックアップは監視しません。
	- プラグインでは、ストレージライフサイクルポリシー (SLP) によって行われたコピー はすべて監視されません。最初のイメージのみが監視されます。

<span id="page-9-0"></span>■ 仮想マシンの検索では、ASCII以外の文字はサポートされていません。ただし、ASCII 以外の文字を含む VM 名は検索結果に表示されます。そのため、検索できるのは ASCII 文字だけですが、名前に ASCII 以外の文字が含まれている VM も表示され ます。

### **NetBackup Plug-in for vSphere Client (HTML5)** の 機能にアクセスする方法

次の表では、vSphere Client (HTML5) での NetBackup プラグイン機能の場所につい て説明します。

表 **1-1** NetBackup Plug-in for vSphere Client の基本機能へのアクセス

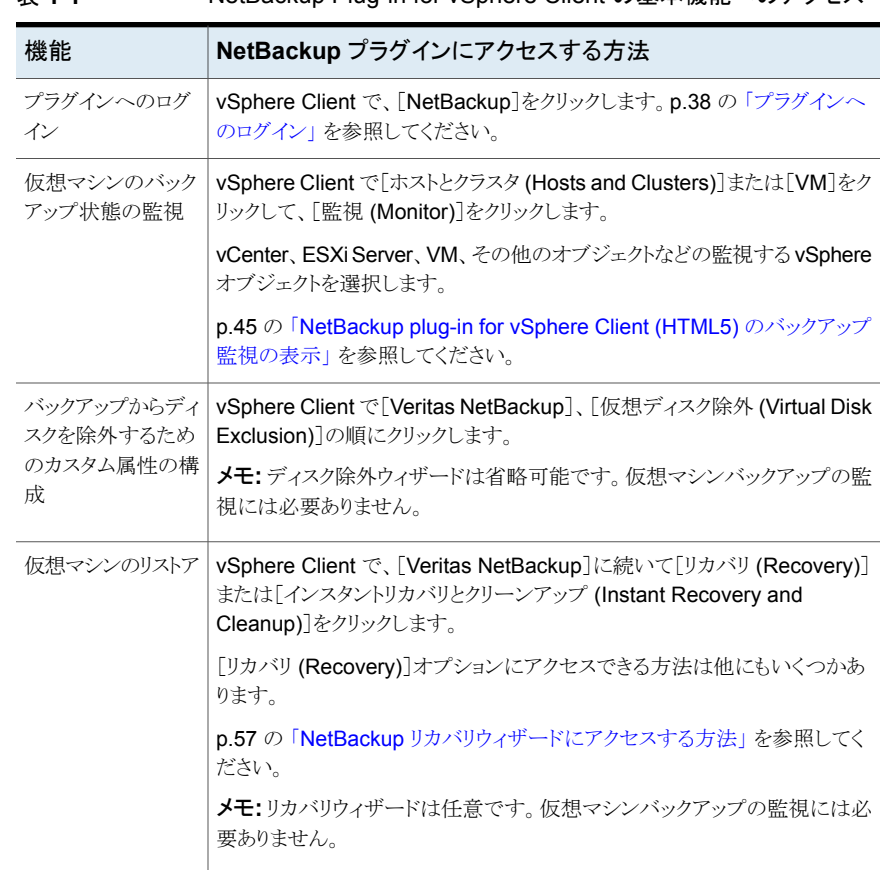

# <span id="page-10-0"></span>NetBackup Plug-in for vSphere Client (HTML5) のインストール

この章では以下の項目について説明しています。

- **[NetBackup](#page-10-1) Plug-in for vSphere Client (HTML5)** の要件
- **NetBackup Plug-in for vSphere Client (HTML5) での vCenter [の一貫した命名規](#page-12-0)** [則の使用](#page-12-0)

**2**

- NetBackup [プラグインのインストールを管理するための](#page-13-0) vCenter 権限
- VMware PSC (Platform Services [Controller\)](#page-14-0) 環境での vSphere Client (HTML5) [プラグインの使用に関する注意事項](#page-14-0)
- NetBackup Plug-in for vSphere Client (HTML5) [のインストール](#page-15-0)
- [サーバーとクライアントの](#page-24-0) [VIRTUALIZATION\\_HOSTS\\_SECURE\\_CONNECT\\_ENABLED](#page-24-0)
- <span id="page-10-1"></span>■ NetBackup Plug-in for vSphere Client (HTML5) [のアンインストール](#page-25-0)
- NetBackup Local Plug-in for vSphere Client (HTML5) [のアンインストール](#page-27-0)

### **NetBackup Plug-in for vSphere Client (HTML5)** の 要件

このトピックでは、プラグインをインストールして使用するための全体的な要件について説 明します。

| 要件                                            | 注意事項                                                                                                    |
|-----------------------------------------------|----------------------------------------------------------------------------------------------------|
| NetBackup プライマリ<br>サーバー                       | プラグインをインストールする前に、NetBackup プライマリサーバーをインストールする必要があり<br>ます。NetBackupプライマリサーバーはプラグインをホストします。プラグインのインストール時に、<br>vCenter は NetBackup サーバーの詳細を参照し、それに応じて拡張ポイントを開きます。 |
|                                               | 注意:プラグインを使用する前に、NetBackupが仮想マシンをバックアップするように構成されてい<br>ることを確認してください。たとえば、次のことが必要です。                                                                              |
|                                               | VMware バックアップホスト(プロキシ、またはアクセスホスト)。<br>vCenter Server のクレデンシャル。                                                                                                 |
|                                               | メモ: DNS と vCenter Server で登録されているのと同じ形式 (短縮名または完全修飾名のど<br>ちらか)で vCenter Server 名を入力してください。                                                                     |
|                                               | <b>メモ:</b> ベリタスは完全修飾ドメイン名を使うことをお勧めします。名前全体は空白や null 要素な<br>しで正しく形成する必要があります。たとえば、完全修飾名はドメイン名を含み、ピリオド()で終<br>わらない必要があります。                                       |
|                                               | VM をバックアップするための VMware ポリシー。<br>ポリシーの[詳細属性 (Advanced Attributes)]で、[ポスト vCenter イベント (Post vCenter<br>events)]オプションを[すべてのイベント(All Events)]に設定する必要があります。        |
|                                               | p.16 の「NetBackup Plug-in for vSphere Client (HTML5) のインストール」を参照してください。                                                                                         |
|                                               | NetBackup for VMware の構成方法については、『NetBackup for VMware 管理者ガイド』で説<br>明されています。                                                                                    |
|                                               | http://www.veritas.com/docs/DOC5332                                                                                                    |
| vCenter Server のクレデ<br>ンシャル (ユーザー名と<br>パスワード) | NetBackup には、仮想マシンがリストアされる vCenter Server のクレデンシャルが必要です。                                                                                                    |
|                                               | VMware Platform Services Controller (PSC) 環境については、以下を参照してください。                                                                                                 |
|                                               | p.15 の「VMware PSC (Platform Services Controller) 環境での vSphere Client (HTML5) プ<br>ラグインの使用に関する注意事項」を参照してください。                                                   |
|                                               | <b>メモ:</b> プラグインをインストールするには、vCenterでの[拡張機能(Extension)]権限が必要です。                                                                                                 |
|                                               | p.14の「NetBackup プラグインのインストールを管理するための vCenter 権限」を参照してくだ<br>さい。                                                                                                 |
| vCenterと一致する名前<br>付け                          | p.13 の「NetBackup Plug-in for vSphere Client (HTML5) での vCenter の一貫した命名規則の<br>使用」を参照してください。                                                                     |
| バックアップ監視のため<br>の vCenter 権限                   | プラグインを使用して仮想マシンのバックアップを監視するには、vCenter [グローバル (Global)]<br>クレデンシャルの[カスタム属性の管理 (Manage custom attributes)]および[カスタム属性の設定<br>(Set custom attribute)]が必要です。         |
|                                               | p.44の「バックアップ監視のための vCenter 権限」を参照してください。                                                                                                    |

表 **2-1** NetBackup プラグインのインストール要件

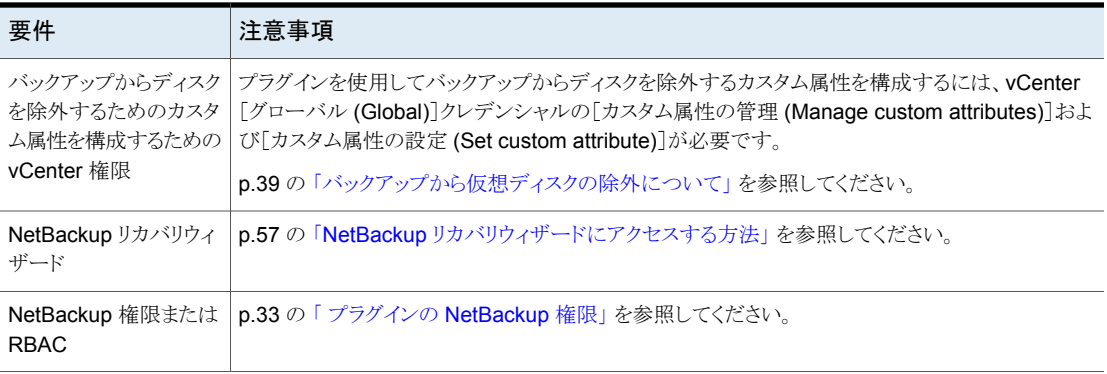

プラグインでサポートされている NetBackup のバージョンと VMware のバージョンのリス トについては、次の文書を参照してください。

<span id="page-12-0"></span>■ 仮想環境での NetBackup 7.x、8.x のサポート: <http://www.veritas.com/docs/000006177>

## **NetBackup Plug-in for vSphere Client (HTML5)** で の **vCenter** の一貫した命名規則の使用

vCenter Server の名前は、次の場所で同一である必要があります。

- vCenter Server のインストール
- NetBackup クレデンシャル
- NetBackup プラグインのインストール
- VimApiUrl 名。 「VimApiUrl [名の設定方法」を](#page-13-1)参照してください。
- Runtime 名。 「Runtime [名の設定方法」](#page-13-2)を参照してください。

メモ**:** vCenter Server 名が正しく入力されていない場合、プラグインは 1 台以上の仮想 マシンイメージにアクセスできないことがあります。

<span id="page-13-1"></span>VimApiUrl 名の設定方法

- **1** vSphere Client で[グローバルインベントリリスト (Global Inventory Lists)]をクリック します。[リソース (Resources)]で[vCenter サーバー (vCenter Servers)]をクリッ クして、vCenter を選択します。次に、[構成 (Configure)]、[詳細設定 (Advanced Settings)]の順にクリックします。
- **2** 下にスクロールして、VirtualCenter.VimApiUrl キーを見つけます。
- **3** VirtualCenter.VimApiUrl キーを次のように設定します。

https://*correct hostname of the vCenter machine*/sdk

ここで、*hostname* は vCenter の現在のホスト名です。

例: https://vCenter1.example.com/sdk

<span id="page-13-2"></span>Runtime 名の設定方法

<span id="page-13-0"></span>◆ VMware vSphere 6.7 のマニュアルにある次の手順を使用します。

vCenter Server [のランタイム設定の構成](https://docs.vmware.com/en/VMware-vSphere/6.7/com.vmware.vsphere.vcenterhost.doc/GUID-28917FDB-7B3D-4473-BA3A-F03BC8A0CCA1.html)

### **NetBackup** プラグインのインストールを管理するため の **vCenter** 権限

NetBackup vSphere Client (HTML5) プラグインをインストールするには、vSphere Client を使って、vCenter に[拡張機能 (Extension)]権限が設定されていることを確認します。 [拡張機能 (Extension)]権限は、プラグインをインストールする各 vCenter で設定する 必要があります。

メモ**:** プラグインの更新またはアンインストールにも[拡張機能 (Extension)]権限が必要 です。

権限の設定については、適切な VMware vSphere Documentation Center を参照して ください。

vSphere Client インターフェースでは、[拡張機能 (Extension)]権限は次のように表示 されます。

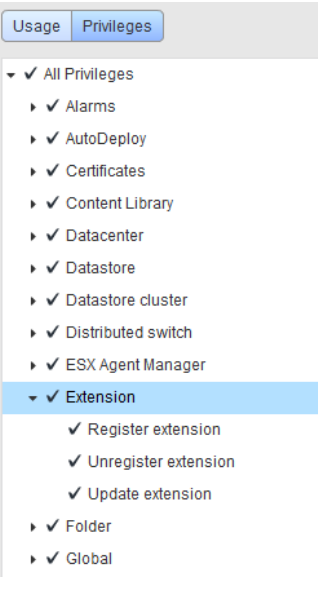

## <span id="page-14-0"></span>**VMware PSC (Platform Services Controller)** 環境 での **vSphere Client (HTML5)** プラグインの使用に関 する注意事項

VMware Platform Services Controller (PSC) が管理する vCenter Server では、 NetBackup プラグインに関して次の点に注意してください。

- プラグインは、PSC の下にあるすべての vCenter Server からアクセスできる必要が あります。プラグインは、いずれかの vCenter Server にインストールする必要があり ます。vCenter に関連付けられているすべての NetBackup プライマリサーバーをプ ラグインに登録する必要があります。インストールされたプラグインは、PSCの下にあ るすべての vCenter Server からアクセスできます。
- 仮想マシンがリストアされる各 vCenter Server に NetBackup プライマリサーバーを 登録する必要があります。
- PSC の下にある vCenter Server に存在する仮想マシンのバックアップは、PSC の 下の任意の vCenter にリストアできます。PSC 外の vCenter Server に存在する仮 想マシンのバックアップは、PSC の下の vCenter Server にリストアできません。 例: vCenter 1 で VM をバックアップしました。その VM を vCenter 2 にリストアする には、両方の vCenter を同じPSC の下に置く必要があります。この場合、NetBackup プライマリサーバーには少なくとも vCenter 2 のクレデンシャルが必要です。

■ NetBackup バージョン 10.0 以降では、プラグインバージョン 10.0 のみがサポートさ れます。

メモ**:** 以前のバージョンのプラグインでは、バージョン 10.0 以降の NetBackup はサ ポートされません。

<span id="page-15-0"></span>■ NetBackup のバージョンが 10.0 より前の場合は、以前のバージョンのプラグインを 引き続き使用してください。または、以前のバージョンのプラグインをアンインストール してください。アンインストールについて詳しくは、p.28 の 「[NetBackup](#page-27-0) Local Plug-in for vSphere Client (HTML5) [のアンインストール」](#page-27-0) を参照してください。 を参照して ください。

### **NetBackup Plug-in for vSphere Client (HTML5)** の インストール

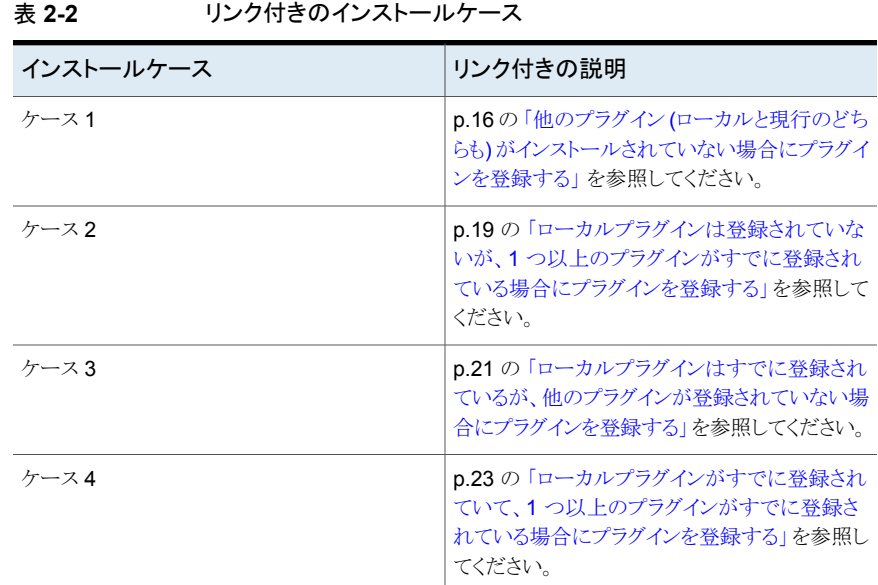

### <span id="page-15-1"></span>他のプラグイン (ローカルと現行のどちらも)がインストールされていない 場合にプラグインを登録する

他のプラグイン (ローカルと現行のどちらも) がインストールされていない場合にプラグイ ンを登録するには、この手順を実行します。

#### **NetBackup** プライマリサーバーから **NetBackup** プラグインをインストールするには

**1** プライマリサーバーで次のコマンドを入力します。

Windows の場合

install\_path¥NetBackup¥bin¥goodies¥vwcp\_manage.exe

UNIX および Linux の場合

/usr/openv/netbackup/bin/goodies/vwcp\_manage

- **2** プライマリサーバーで、vwcp\_manage を開始してプラグイン 10.x のインストールを 開始します。次の点に注意してください。
	- vwcp\_manage は、NetBackup 管理コンソールアプリケーションです。ご使用の UNIX または Linux 環境が NetBackup 管理コンソールアプリケーションをサ ポートしていることを確認してください。
	- このコマンドを管理者権限または root 権限で実行すると、利用可能な vCenter が検出され、リストに表示されます。それ以外の権限で実行する場合は、vCenter の名前を指定する必要があります。
	- vwcp\_manage コマンドを使用すると、プラグインの既存のバージョンを検出し、 アップグレードまたはアンインストールすることができます。p.26 の 「[NetBackup](#page-25-0) Plug-in for vSphere Client (HTML5) [のアンインストール」](#page-25-0)を参照してください。
	- vwcp\_manage コマンドは、古い NetBackup Plug-in for vCenter (C# プラグイ ン) をアンインストールしません。古いプラグインは新しいプラグインとは別にその まま存在します。 [NetBackup](http://www.veritas.com/docs/DOC5332) 8.0 用の『NetBackup Plug-in for VMware vCenter [ガイド』で](http://www.veritas.com/docs/DOC5332)説明されている方法で古いプラグインをアンインストールできます。

メモ**:** 古い NetBackup Plug-in for vCenter のサポートは廃止されています。

- **3** 登録はエンドユーザー使用許諾契約から始まります。[同意する (Accept)]をクリッ クします。
- **4** [VMware vCenter Server の詳細 (VMware vCenter Server Details)]ダイアログ で、必要なクレデンシャルの詳細を入力し、[検証 (Validate)]をクリックします。

メモ**:** vCenter クレデンシャルには[拡張機能 (Extension)]特権が必要です。p.14 の 「NetBackup [プラグインのインストールを管理するための](#page-13-0) vCenter 権限」を参照し てください。

vwcp\_manageコマンドが管理者権限またはroot権限で実行されていない場合は、 vCenter の名前 (または IP アドレス) を手動で入力する必要があります。

**5 VIRTUALIZATION HOSTS SECURE CONNECT ENABLED 構成オプション** が有効になっている場合は (p.25 の [「サーバーとクライアントの](#page-24-0) VIRTUALIZATION HOSTS SECURE CONNECT ENABLED」 を参照してく ださい。 )、セキュリティ警告が表示されます。

メモ**:** vCenter Server の root 証明書が複数存在する場合は、各証明書に対してセ キュリティ警告が表示されます。

- **6** 証明書を信頼する場合は[続行 (Continue)]をクリックし、そうでない場合は[キャン セル (Cancel)]をクリックします。
	- 1 つ以上の証明書を信頼し、証明書が正常に検証された場合、ウィザードはプ ラグインの登録プロセスを続行します。
	- すべての証明書を信頼していない場合、または証明書の検証が失敗した場合、 プラグインのインストールは続行されません。
- **7** [登録 (Register)]をクリックします。
- **8** [続行 (Continue)]をクリックして、NetBackup プラグインのインストールに関するセ キュリティアラートを受け入れます。
- **9** インストールが正常に完了したら、[閉じる (Close)]をクリックします。
- **10** vSphere Client (HTML5) にログオンします。現在ログオン中の場合は、まずログア ウトします。左ペインにオプションの 1 つとして[Veritas NetBackup]が表示されて いることを確認します。
- **11** [Veritas NetBackup]オプションが表示されない場合は、p.75 の 「[NetBackup](#page-74-1) プ ラグインが登録後も vSphere Client (HTML5) [インターフェースに表示されない」](#page-74-1) を 参照してください。

### ローカルプラグインは登録されていないが、1 つ以上のプラグインがす でに登録されている場合にプラグインを登録する

<span id="page-18-0"></span>**NetBackup** プライマリサーバーから **NetBackup** プラグインをインストールするには

**1** プライマリサーバーで次のコマンドを入力します。

Windows の場合

install\_path¥NetBackup¥bin¥goodies¥vwcp\_manage.exe

UNIX および Linux の場合

/usr/openv/netbackup/bin/goodies/vwcp\_manage

**2** プライマリサーバーで、vwcp\_manage コマンドを実行してプラグイン 10.x のインス トールを開始します。

注意:

- vwcp\_manage は、NetBackup 管理コンソールアプリケーションです。ご使用の UNIX または Linux 環境が NetBackup 管理コンソールアプリケーションをサ ポートしていることを確認してください。
- このコマンドを管理者権限または root 権限で実行すると、利用可能な vCenter が検出され、リストに表示されます。それ以外の権限で実行する場合は、vCenter の名前を指定する必要があります。
- vwcp\_manage コマンドを使用すると、プラグインの既存のバージョンを検出し、 アップグレードまたはアンインストールすることができます。p.26 の 「[NetBackup](#page-25-0) Plug-in for vSphere Client (HTML5) [のアンインストール」](#page-25-0)を参照してください。
- vwcp\_manage コマンドは、古い NetBackup Plug-in for vCenter (C# プラグイ ン) をアンインストールしません。古いプラグインは新しいプラグインとは別にその まま存在します。[NetBackup](http://www.veritas.com/docs/DOC5332) 8.0 用の『NetBackup Plug-in for VMware vCenter [ガイド』で](http://www.veritas.com/docs/DOC5332)説明されている方法で古いプラグインをアンインストールできます。

メモ**:** 古い NetBackup Plug-in for vCenter のサポートは廃止されています。

**3** [エンドユーザー使用許諾契約 (End User License Agreement)]ウィンドウで、[同 意する (Accept)]をクリックします。

**4** [VMware vCenter Server の詳細 (VMware vCenter Server Details)]ダイアログ で、必要なクレデンシャルの詳細を入力し、[検証 (Validate)]をクリックします。

メモ**:** vCenter クレデンシャルには[拡張機能 (Extension)]特権が必要です。p.14 の 「NetBackup [プラグインのインストールを管理するための](#page-13-0) vCenter 権限」 を参照し てください。

vwcp\_manageコマンドが管理者権限またはroot権限で実行されていない場合は、 vCenter の名前 (または IP アドレス) を手動で入力する必要があります。

**5 VIRTUALIZATION HOSTS SECURE CONNECT ENABLED 構成オプション** が有効になっている場合は (p.25 の [「サーバーとクライアントの](#page-24-0) VIRTUALIZATION HOSTS SECURE CONNECT ENABLED| を参照してく ださい。 )、セキュリティ警告が表示されます。

メモ**:** vCenter Server の root 証明書が複数存在する場合は、各証明書に対してセ キュリティ警告が表示されます。

- **6** 証明書を信頼する場合は[続行 (Continue)]をクリックし、そうでない場合は[キャン セル (Cancel)]をクリックします。
	- 1つ以上の証明書を信頼し、証明書が検証された場合、ウィザードはプラグイン の登録プロセスを続行します。
	- すべての証明書を信頼していない場合、または証明書の検証が失敗した場合、 プラグインのインストールは続行されません。
- **7** [プラグインの登録 (Plug-in Registration)]ウィンドウで、プラグインで現在監視され ている他の NetBackup サーバーのリストが画面に表示されます。[登録 (Register)] をクリックします。
- **8** [続行 (Continue)]をクリックして、NetBackup プラグインのインストールに関するセ キュリティアラートを受け入れます。
- **9** インストールが正常に完了したら、[閉じる (Close)]をクリックします。
- **10** vSphere Client (HTML5) にログオンします。現在ログオン中の場合は、ログアウト してから再度ログインします。ナビゲーションペインに「Veritas NetBackup]が表示 されていることを確認します。
- **11** [Veritas NetBackup]オプションが表示されない場合は、p.75 の 「[NetBackup](#page-74-1) プ ラグインが登録後も vSphere Client (HTML5) [インターフェースに表示されない」](#page-74-1)を 参照してください。

### ローカルプラグインはすでに登録されているが、他のプラグインが登録 されていない場合にプラグインを登録する

<span id="page-20-0"></span>**NetBackup** プライマリサーバーから **NetBackup** プラグインをインストールするには

**1** NetBackup プライマリサーバーで、次のコマンドを見つけます。

Windows の場合

install\_path¥NetBackup¥bin¥goodies¥vwcp\_manage.exe

UNIX および Linux の場合

/usr/openv/netbackup/bin/goodies/vwcp\_manage

**2** プライマリサーバーで、vwcp\_manage コマンドを実行してプラグイン 10.x のインス トールを開始します。

注意:

- vwcp\_manage は、NetBackup 管理コンソールアプリケーションです。ご使用の UNIX または Linux 環境が NetBackup 管理コンソールアプリケーションをサ ポートしていることを確認してください。
- このコマンドを管理者権限または root 権限で実行すると、利用可能な vCenter が検出され、リストに表示されます。それ以外の権限で実行する場合は、vCenter の名前を指定する必要があります。
- vwcp\_manage コマンドを使用すると、プラグインの既存のバージョンを検出し、 アップグレードまたはアンインストールすることができます。p.26 の 「[NetBackup](#page-25-0) Plug-in for vSphere Client (HTML5) [のアンインストール」](#page-25-0)を参照してください。
- vwcp\_manage コマンドは、古い NetBackup Plug-in for vCenter (C# プラグイ ン) をアンインストールしません。古いプラグインは新しいプラグインとは別にその まま存在します。[NetBackup](http://www.veritas.com/docs/DOC5332) 8.0 用の『NetBackup Plug-in for VMware vCenter [ガイド』で](http://www.veritas.com/docs/DOC5332)説明されている方法で古いプラグインをアンインストールできます。

メモ**:** 古い NetBackup Plug-in for vCenter のサポートは廃止されています。

**3** 登録はエンドユーザー使用許諾契約から始まります。[同意する (Accept)]をクリッ クします。

**4** [VMware vCenter Server の詳細 (VMware vCenter Server Details)]ダイアログ で、必要なクレデンシャルの詳細を入力し、[検証 (Validate)]をクリックします。

メモ**:** vCenter クレデンシャルには[拡張機能 (Extension)]特権が必要です。p.14 の 「NetBackup [プラグインのインストールを管理するための](#page-13-0) vCenter 権限」を参照し てください。

vwcp\_manageコマンドが管理者権限またはroot権限で実行されていない場合は、 vCenter の名前 (または IP アドレス) を手動で入力する必要があります。

**5 VIRTUALIZATION HOSTS SECURE CONNECT ENABLED 構成オプション** が有効になっている場合は (p.25 の [「サーバーとクライアントの](#page-24-0) VIRTUALIZATION HOSTS SECURE CONNECT ENABLED| を参照してく ださい。 )、セキュリティ警告が表示されます。

メモ**:** vCenter Server の root 証明書が複数存在する場合は、各証明書に対してセ キュリティ警告が表示されます。

**6** [プラグインの種類の選択 (Select the plug-in type)]ダイアログボックスで、[リモー トプラグイン (Remote Plug-in)]オプションが選択されていることを確認します。[次 へ (Next)]をクリックします。

メモ**:** ローカルプラグインがすでに登録されており、それ以外のプラグインが登録さ れていない場合は、[プラグインの種類の選択 (Select the plug-in type)]ダイアロ グボックスで、[リモートプラグイン(Remote Plug-in)]オプションがデフォルトで選択 されています。

- **7** [登録 (Register)]をクリックします。
- **8** [続行 (Continue)]をクリックして、NetBackup プラグインのインストールに関するセ キュリティアラートを受け入れます。
- **9** インストールが正常に完了したら、[閉じる (Close)]をクリックします。
- **10** vSphere Client (HTML5) にログオンします。現在ログオン中の場合は、ログアウト してから再度ログインします。ナビゲーションペインに[Veritas NetBackup]が表示 されていることを確認します。
- **11** [Veritas NetBackup]オプションが表示されない場合は、p.75 の 「[NetBackup](#page-74-1) プ ラグインが登録後も vSphere Client (HTML5) [インターフェースに表示されない」](#page-74-1)を 参照してください。

### ローカルプラグインがすでに登録されていて、1つ以上のプラグインがす でに登録されている場合にプラグインを登録する

<span id="page-22-0"></span>**NetBackup** プライマリサーバーから **NetBackup** プラグインをインストールするには

**1** プライマリサーバーで次のコマンドを入力します。

Windows の場合

install\_path¥NetBackup¥bin¥goodies¥vwcp\_manage.exe

UNIX および Linux の場合

/usr/openv/netbackup/bin/goodies/vwcp\_manage

**2** プライマリサーバーで、vwcp\_manage コマンドを実行してプラグイン 10.x のインス トールを開始します。

注意:

- vwcp\_manage は、NetBackup 管理コンソールアプリケーションです。ご使用の UNIX または Linux 環境が NetBackup 管理コンソールアプリケーションをサ ポートしていることを確認してください。
- このコマンドを管理者権限または root 権限で実行すると、利用可能な vCenter が検出され、リストに表示されます。それ以外の権限で実行する場合は、vCenter の名前を指定する必要があります。
- vwcp\_manage コマンドを使用すると、プラグインの既存のバージョンを検出し、 アップグレードまたはアンインストールすることができます。p.26 の 「[NetBackup](#page-25-0) Plug-in for vSphere Client (HTML5) [のアンインストール」](#page-25-0)を参照してください。
- vwcp\_manage コマンドは、古い NetBackup Plug-in for vCenter (C# プラグイ ン) をアンインストールしません。古いプラグインは新しいプラグインとは別にその まま存在します。[NetBackup](http://www.veritas.com/docs/DOC5332) 8.0 用の『NetBackup Plug-in for VMware vCenter [ガイド』で](http://www.veritas.com/docs/DOC5332)説明されている方法で古いプラグインをアンインストールできます。

メモ**:** 古い NetBackup Plug-in for vCenter のサポートは廃止されています。

**3** [エンドユーザー使用許諾契約 (End User License Agreement)]ウィンドウで、[同 意する (Accept)]をクリックします。

**4** [VMware vCenter Server の詳細 (VMware vCenter Server Details)]ダイアログ で、必要なクレデンシャルの詳細を入力し、[検証 (Validate)]をクリックします。

メモ**:** vCenter クレデンシャルには[拡張機能 (Extension)]特権が必要です。p.14 の 「NetBackup [プラグインのインストールを管理するための](#page-13-0) vCenter 権限」を参照し てください。

vwcp\_manageコマンドが管理者権限またはroot権限で実行されていない場合は、 vCenter の名前 (または IP アドレス) を手動で入力する必要があります。

**5 VIRTUALIZATION HOSTS SECURE CONNECT ENABLED 構成オプション** が有効になっている場合は (p.25 の [「サーバーとクライアントの](#page-24-0) VIRTUALIZATION HOSTS SECURE CONNECT ENABLED| を参照してく ださい。 )、セキュリティ警告が表示されます。

メモ**:** vCenter Server の root 証明書が複数存在する場合は、各証明書に対してセ キュリティ警告が表示されます。

**6** [プラグインの種類の選択 (Select the plug-in type)]ダイアログボックスで、[リモー トプラグイン (Remote Plug-in)]オプションが選択されていることを確認します。[次 へ (Next)]をクリックします。

メモ**:** ローカルプラグインがすでに登録されており、それ以外のプラグインが登録さ れていない場合は、[プラグインの種類の選択 (Select the plug-in type)]ダイアロ グボックスで、[リモートプラグイン(Remote Plug-in)]オプションがデフォルトで選択 されています。

- **7** [登録 (Register)]をクリックします。
- **8** [続行 (Continue)]をクリックして、NetBackup プラグインのインストールに関するセ キュリティアラートを受け入れます。
- **9** インストールが正常に完了したら、[閉じる (Close)]をクリックします。
- **10** vSphere Client (HTML5) にログオンします。現在ログオン中の場合は、ログアウト してから再度ログインします。ナビゲーションペインに[Veritas NetBackup]が表示 されていることを確認します。
- **11** [Veritas NetBackup]オプションが表示されない場合は、p.75 の 「[NetBackup](#page-74-1) プ ラグインが登録後も vSphere Client (HTML5) [インターフェースに表示されない」](#page-74-1)を 参照してください。

プライマリサーバーとして **NetBackup Appliance** から **NetBackup** プラグインをイン ストールするには

**1** NetBackup CLI ユーザーとしてアプライアンスにログオンし、vwcp\_manage コマン ドを実行してプラグインをインストールします。このコマンドは /usr/openv/netbackup/bin/goodies/vwcp\_manage から実行できます。

次に例を示します。

vwcp\_manage --register –v vCenter.example.com –u vCenter\_username –p password\_file

password\_file は、パスワードのみを含むテキストファイルへのパスです。

メモ**:** NetBackup CLI ユーザーとしてテキストファイルを作成できるのは、ホームディ レクトリ (/home/nbusers) のみです。vwcp\_manage コマンドについて詳しくは、 『NetBackup [コマンドリファレンスガイド』](https://www.veritas.com/support/en_US/article.100040135)を参照してください。

- **2** vSphere Client (HTML5) にログオンします。現在ログオン中の場合は、ログアウト してから再度ログインします。ナビゲーションペインとショートカットに、「Veritas NetBackup]オプションが表示されているはずです。表示されない場合は、p.75 の 「NetBackup [プラグインが登録後も](#page-74-1) vSphere Client (HTML5) インターフェースに [表示されない」](#page-74-1) を参照してください。
- <span id="page-24-0"></span>**3** プラグインを別の vCenter Server に登録するには、この手順を繰り返します。

### サーバーとクライアントの **VIRTUALIZATION\_HOSTS\_SECURE\_CONNECT\_ENABLED**

VIRTUALIZATION HOSTS SECURE CONNECT ENABLED オプションを指定すると、仮想化 サーバー証明書を root または中間の認証局 (CA) 証明書を使用して検証できます。

このオプションを有効にする前に、『NetBackup for VMware [管理者ガイド』](http://www.veritas.com/docs/DOC5332)の「NetBackup での VMware 仮想化サーバー証明書の検証」セクションの手順を確認してください。

デフォルトでは、VIRTUALIZATION\_HOSTS\_SECURE\_CONNECT\_ENABLED オプションは UNDEFINED に設定されています。

セキュリティ証明書検証は RHV および Nutanix AHV サーバーでは有効になりますが、 VMware サーバーでは無効になります。

メモ**:** 1 つの外部 CA を 1 台の仮想サーバーに構成でき、それ以外には構成できない 場合は、2 台の別々のバックアップホストを使用する必要があります。外部 CA を構成で きるバックアップホストに対しては、VIRTUALIZATION\_HOSTS\_SECURE\_CONNECT\_ENABLED オプションを YES に設定する必要があります。外部 CA を構成できるバックアップホスト に対しては、VIRTUALIZATION HOSTS SECURE CONNECT ENABLED を YES に設定する 必要があります。他のバックアップホストでは、このオプションを NO に設定する必要があ ります。

表 **2-3** VIRTUALIZATION\_HOSTS\_SECURE\_CONNECT\_ENABLED

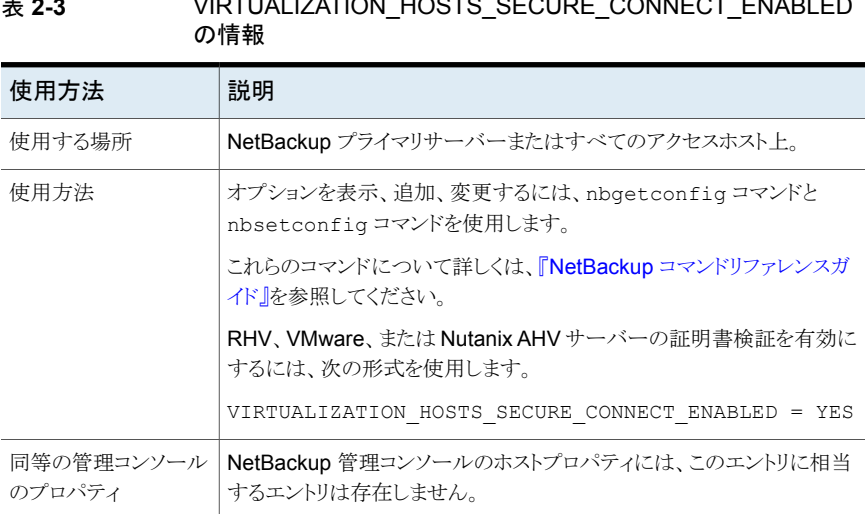

## <span id="page-25-0"></span>**NetBackup Plug-in for vSphere Client (HTML5)** の アンインストール

プラグインは登録解除してアンインストールできます。

メモ**:** プラグインを登録解除してアンインストールするには、vCenter クレデンシャルに[拡 張機能 (Extension)]権限が必要です。

p.14の「NetBackup [プラグインのインストールを管理するための](#page-13-0) vCenter 権限」を参 照してください。

**NetBackup** プラグインを登録解除しアンインストールする方法 **(NetBackup** プライマ リサーバーを使用**)**

**1** NetBackup プライマリサーバーで、vwcp\_manage コマンドを実行します。

Windowsの場合: *install\_path*¥NetBackup¥bin¥goodies¥vwcp\_manage.exe

UNIX または Linux の場合: /usr/openv/netbackup/bin/goodies/vwcp\_manage

- **2** [エンドユーザー使用許諾契約 (End User License Agreement)]画面で、[同意 する (Accept)]をクリックします。
- **3** [VMware vCenter Server の詳細 (VMware vCenter Server Details)]ダイアログ で、プルダウンリストから vCenter を選択し、vCenter クレデンシャルを入力します。 [検証 (Validate)]をクリックします。
- **4** ケース 1: ローカルプラグインがインストールされていない場合にプラグインを登録解 除します。
	- 「プラグインの登録解除 (Unregister the Plug-in)]ダイアログで、「登録解除 (Unregister)]をクリックして確認します。
	- [完了 (Finish)]ダイアログで、[閉じる (Close)]をクリックします。

ケース 2: ローカルプラグインがインストールされている場合にプラグインを登録解除 します。

- [プラグインの種類の選択 (Select the Plug-in type)]ダイアログで、リモートプラ グインを選択し、[次へ (Next)]をクリックします。
- 「プラグインの登録解除 (Unregister the Plug-in)]ウィンドウで、「登録解除 (Unregister)]をクリックして確認します。
- [完了 (Finish)]ダイアログで、[閉じる (Close)]をクリックします。

ケース 3: 1 つ以上のプラグインが登録されている場合にプラグインを登録解除しま す。

- [プラグインの種類の選択 (Select the Plug-in type)]ダイアログで、リモートプラ グインを選択し、[次へ (Next)]をクリックします。
- 「プラグインの登録解除 (Unregister the Plug-in)]ウィンドウで、「登録解除 (Unregister)]をクリックして確認します。
- [完了 (Finish)]ダイアログで、[閉じる (Close)]をクリックします。

メモ**:** ログインしている NetBackup プライマリサーバーからプラグインが登録解除さ れますが、他の NetBackup プライマリサーバーには影響しません。

**5** vSphere Client にログオンします。現在ログオン中の場合は、まずログアウトします。

プライマリサーバーとしての **NetBackup Appliance** を使用して、**NetBackup Plug-in for vSphere Client (HTML5)** を登録解除およびアンインストールするには

**1** NetBackup CLI ユーザーとしてアプライアンスにログオンし、vwcp\_manage コマン ドを実行してプラグインをアンインストールします。

vwcp\_manage コマンドの場合は次のとおりです。

/usr/openv/netbackup/bin/goodies/vwcp\_manage

次に例を示します。

vwcp manage --unregister -v vCenter.example.com -u

*vCenter\_username* –p *password\_file*

*password\_file* は、パスワードのみを含むテキストファイルへのパスです。

メモ**:** NetBackup CLI ユーザーとしてテキストファイルを作成できるのは、ホームディ レクトリ (/home/nbusers) のみです。

vwcp\_manage コマンドについて詳しくは、『NetBackup コマンドリファレンスガイド』 を参照してください。

[http://www.veritas.co](http://www.veritas.com/docs/000003214) m/docs/000003214

<span id="page-27-0"></span>**2** vSphere Client にログオンします。現在ログオン中の場合は、まずログアウトします。

### **NetBackup Local Plug-in for vSphere Client (HTML5)** のアンインストール

プラグインは登録解除してアンインストールできます。

メモ**:** プラグインを登録解除してアンインストールするには、vCenter クレデンシャルに[拡 張機能 (Extension)]権限が必要です。

p.14 の「NetBackup [プラグインのインストールを管理するための](#page-13-0) vCenter 権限」を参 照してください。

**NetBackup** プラグインを登録解除しアンインストールする方法 **(NetBackup** プライマ リサーバーを使用**)**

**1** NetBackup プライマリサーバーで、vwcp\_manage コマンドを実行します。

Windowsの場合: *install\_path*¥NetBackup¥bin¥goodies¥vwcp\_manage.exe

UNIX または Linux の場合: /usr/openv/netbackup/bin/goodies/vwcp\_manage

- **2** [エンドユーザー使用許諾契約 (End User License Agreement)]画面で、[同意 する (Accept)]をクリックします。
- **3** [VMware vCenter Server の詳細 (VMware vCenter Server Details)]ダイアログ で、プルダウンリストから vCenter を選択し、vCenter クレデンシャルを入力します。 [検証 (Validate)]をクリックします。
- **4** プラグインが 1 つ以上インストールされている場合は、ローカルプラグインを登録解 除します。
	- 「プラグインの種類の選択 (Select the Plug-in type)]ダイアログで、ローカルプ ラグインを選択し、[次へ (Next)]をクリックします。
	- [プラグインの登録解除 (Unregister the Plug-in)]ウィンドウで、[登録解除 (Unregister)]をクリックして確認します。
	- [完了 (Finish)]ダイアログで、[閉じる (Close)]をクリックします。
- **5** vSphere Client にログオンします。現在ログオン中の場合は、まずログアウトします。

プライマリサーバーとしての **NetBackup Appliance** を使用して、**NetBackup Local Plug-in for vSphere Client (HTML5)** を登録解除およびアンインストールするには

**1** NetBackup CLI ユーザーとしてアプライアンスにログオンし、vwcp\_manage コマン ドを実行してプラグインをアンインストールします。

メモ**:** vwcp\_manage コマンドは /usr/openv/netbackup/bin/goodies/vwcp\_manage から実行できます。

例:

vwcp\_manage --unregisterLocal –v vCenter.example.com –u vCenter\_username –p password\_file

メモ**:** password\_file は、パスワードのみを含むテキストファイルへのパスです。

メモ**:** NetBackup CLI ユーザーとしてテキストファイルを作成できるのは、ホームディ レクトリ(/home/nbusers)のみです。詳しくは、『NetBackup [コマンドリファレンスガ](http://www.veritas.co m/docs/000003214) [イド](http://www.veritas.co m/docs/000003214)』を参照してください。

**2** vSphere Client にログオンします。現在ログオン中の場合は、まずログアウトします。

# <span id="page-30-0"></span>プラグインの構成

この章では以下の項目について説明しています。

■ NetBackup [リカバリウィザードとインスタントリカバリウィザードの構成の概要](#page-30-1)

**3**

- **NetBackup vSphere Client (HTML5)** [プラグインのポートの使用](#page-31-0)
- [仮想マシンのリカバリのための](#page-32-0) vCenter 権限の設定
- <span id="page-30-1"></span>■ プラグインの [NetBackup](#page-32-1) 権限
- NetBackup [プライマリサーバーでの](#page-35-0) vCenter CA 証明書の構成

## **NetBackup** リカバリウィザードとインスタントリカバリウィ ザードの構成の概要

メモ**:** NetBackup リカバリウィザードおよびインスタントリカバリウィザードは、NetBackup Plug-in for vSphere Client (HTML5) のオプション機能です。これらのウィザードは、仮 想マシンをリカバリするための手段になります。仮想マシンバックアップの監視には必要 ありません。

NetBackup リカバリおよびインスタントリカバリウィザードを使用して、仮想マシンをリスト アするには、以下の手順に従ってください。

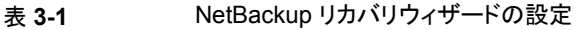

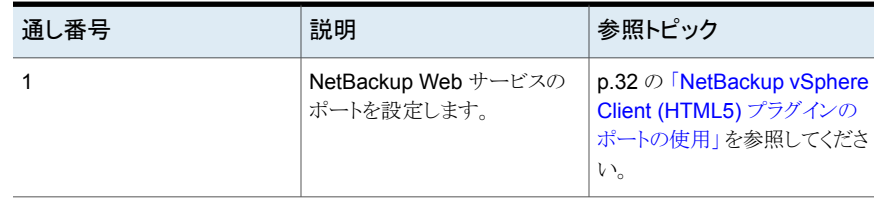

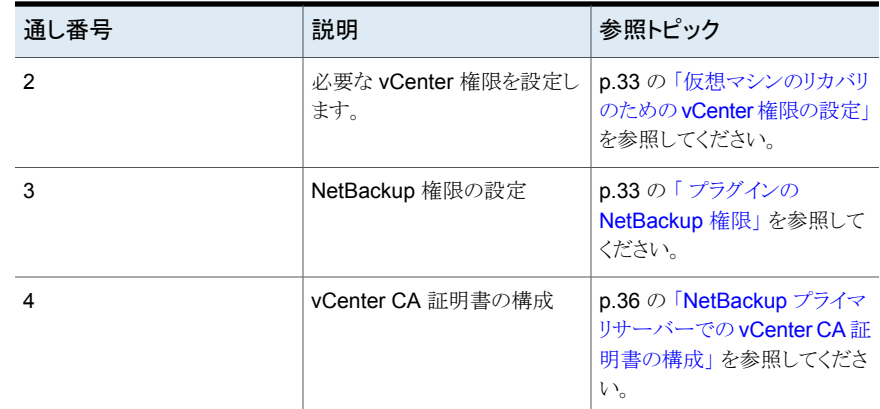

### **NetBackup vSphere Client (HTML5)** プラグインの ポートの使用

<span id="page-31-0"></span>次の表は、NetBackup プラグイン環境で使用される標準ポートを示します。

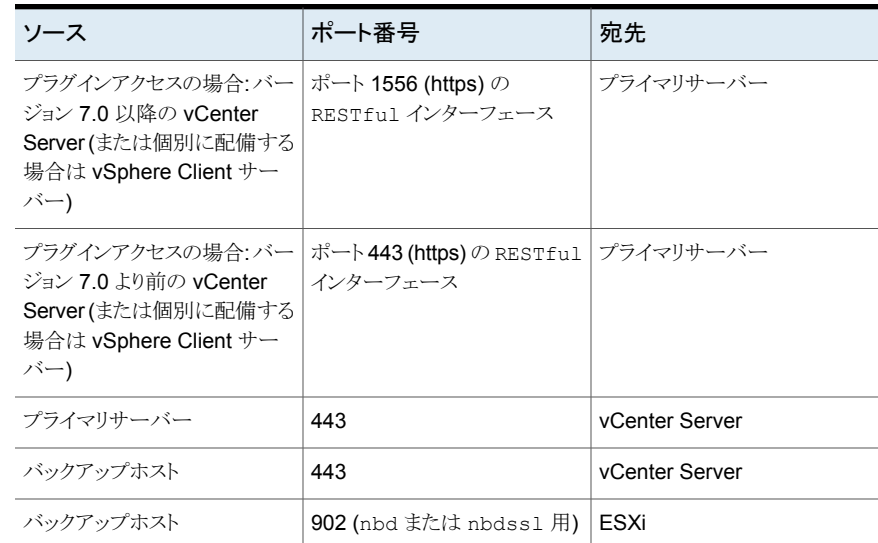

#### 表 **3-2** NetBackup と vSphere Client プラグイン環境で使われるポート

## 仮想マシンのリカバリのための **vCenter** 権限の設定

<span id="page-32-0"></span>NetBackup リカバリウィザードの vCenter にユーザー特権を設定するには、次の手順で 行います。仮想マシンのリカバリが必要な各 vCenter で権限を設定します。

プラグインにアクセスするユーザーアカウントに管理者権限を割り当てられない場合、 vCenter レベルで次のアクセス権を設定してください。

#### 仮想マシンのリカバリに必要な **vCenter** 権限を設定する方法

- **1** vSphere Client で、[管理 (Administration)]、[ロール (Roles)]の順にクリックしま す。
- **2** [役割 (Roles)]の下の[管理者 (Administrator)]をクリックします。
- **3** [権限 (Privileges)]をクリックします。
- **4** [グローバル (Global)]まで下にスクロールし、[イベントのログ (Log Event)]がリスト されていることを確認します。
- **5** [NetBackup リカバリ (NetBackup Recovery)]まで下にスクロールし、リストに次の ものが含まれていることを確認します。

[NetBackup サーバーを追加または除去 (Add or Remove NetBackup Servers)]

「仮想マシンのリカバリ (Virtual Machine Recovery)]

**6** 仮想マシンのリストアが必要になる可能性のある各 vCenter で、これらの権限を設 定します。

<span id="page-32-1"></span>注意**:** NetBackup の[仮想マシンのリカバリ (Virtual Machine Recovery)]権限はグロー バルなリカバリ承認を付与します。それにより、その役割を持つユーザーがその vCenter に存在する仮想マシンをリカバリできます。この権限をユーザーに付与する場合は、注意 が必要です。

## プラグインの **NetBackup** 権限

これらの権限を割り当てるには、NetBackup Web UI を使用します。『[NetBackup™](https://www.veritas.com/support/en_US/article.100040135) Web UI 管理者ガイド』の RBAC [に関するセクション](https://www.veritas.com/support/en_US/article.100040135)を参照してください。

#### 表 **3-3** リモートプラグインでリカバリ操作を実行するために必要な権限

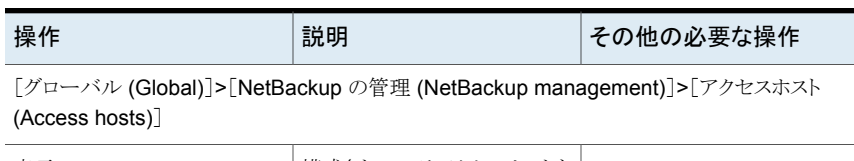

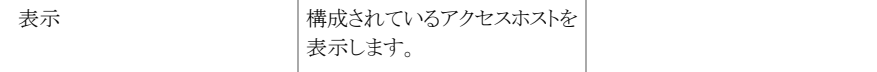

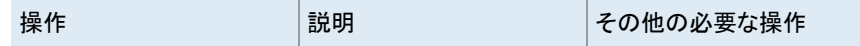

[グローバル (Global)]>[NetBackup の管理 (NetBackup management)]>[NetBackup のバッ クアップイメージ (NetBackup backup images)]

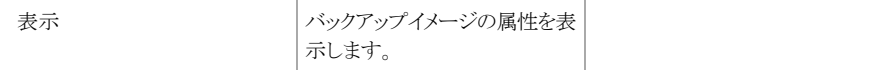

#### [資産 (Assets )]>[VMware 資産 (VMware assets)]

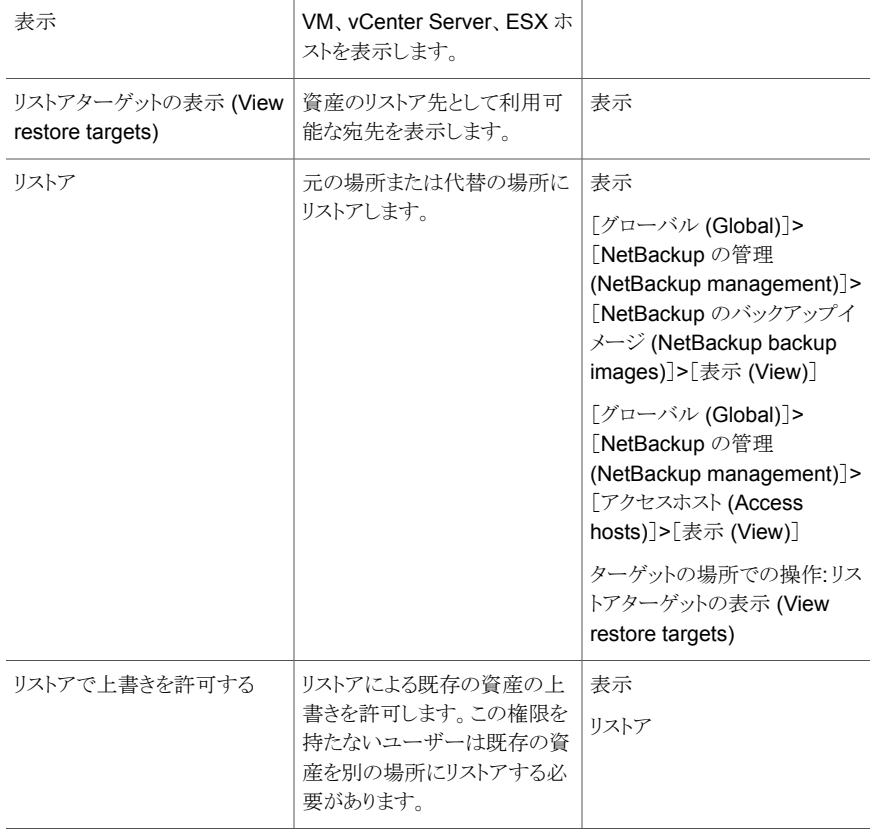

#### 表 **3-4** リモートプラグインでインスタントリカバリ操作を実行するために必要 な権限

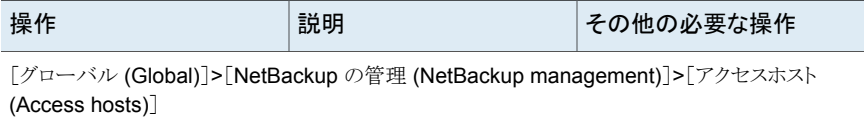

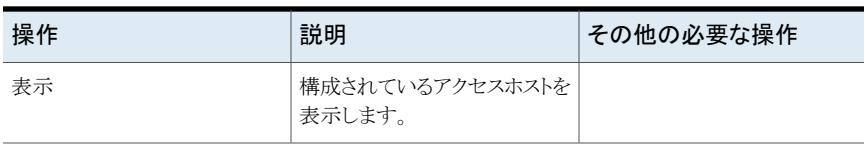

[グローバル (Global)]>[NetBackup の管理 (NetBackup management)]>[NetBackup のバッ クアップイメージ (NetBackup backup images)]

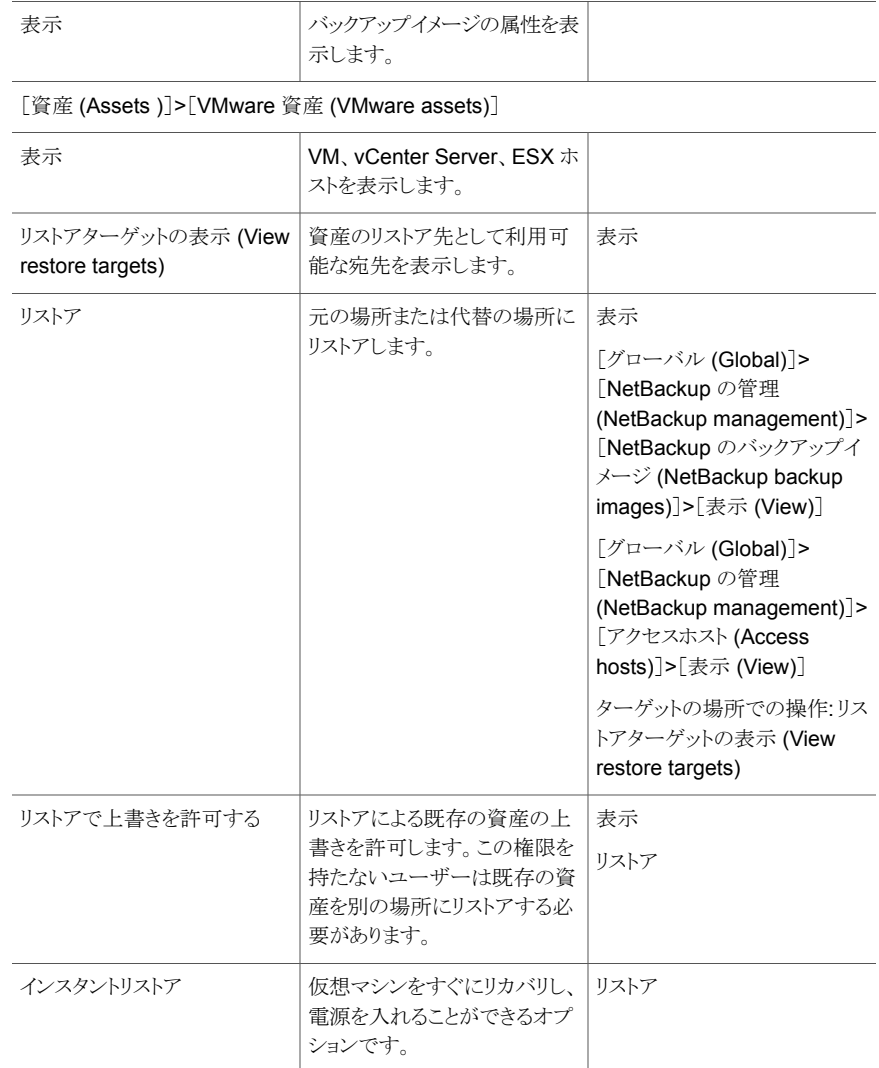

### **NetBackup** プライマリサーバーでの **vCenter CA** 証明 書の構成

<span id="page-35-0"></span>NetBackup 10.0.1 以降、vCenter CA 証明書は truststoreVWCP に自動的に追加さ れます。vCenter で構成された複数の証明書がある場合は、認証局によって発行された 証明書のみが truststoreVWCP に追加されます。vCenter CA 証明書が自動的に追加 されない場合は、次の手順に従って手動で追加します。

- **1** https://<vCenter IP/FQDN>/certs/download.zip から vCenter CA 証明書をダウ ンロードします。
- **2** zip ファイルの内容をローカルの任意の場所に抽出します。
- **3** Veritas/NetBackup/var/global/jkskey から storepass を取得します。
- **4** 更新して次のコマンドを実行します。

#### Windows の場合

C:¥Program Files¥Veritas¥NetBackup¥jre¥bin¥keytool" -storetype BCFKS providerpath "C:¥Program Files¥Veritas¥NetBackup¥wmc¥ webserver¥lib¥ccj-3.0.1.jar" providerclass com.safelogic.cryptocomply. jcajce.provider.CryptoComplyFipsProvider -importcert -trustcacerts -file C:¥Users¥labuser¥Downloads¥download ¥certs¥win¥ vCenter Certificate -keystore "C:¥Program Files ¥Veritas¥NetBackup¥var¥global¥wsl¥credentials¥truststoreVWC P.bcfks" -storepass 3588289782 -alias VMwareCA

#### Linux の場合

/usr/openv/java/jre/bin/keytool -storetype BCFKS -providerpath /usr/openv/wmc/webserver/lib/ccj-3.0.1.jar -providerclass com. safelogic.cryptocomply.jcajce.provider.CryptoComplyFipsProvider -importcert -trustcacerts -file /root/c3bc1e7a.0 -keystore /usr/openv/var/global/wsl/credentials/truststoreVWCP.bcfks storepass 87324987439 -alias VMwareCA
プラグインへのログイン

この章では以下の項目について説明しています。

- [プラグインのサインイン](#page-36-0)
- [前提条件](#page-36-1)
- <span id="page-36-0"></span>■ [プラグインへのログイン](#page-37-0)
- [プラグインからのサインアウト](#page-37-1)

# プラグインのサインイン

NetBackup 10.0 以降では、プラグインに明示的にログインする必要があります。ユー ザーには、有効な NetBackup ユーザークレデンシャルが必要です。

**4**

ユーザーは NetBackup サーバーにログインして、その NetBackup サーバーによって バックアップされた仮想マシンのリカバリとインスタントリカバリを管理できます。したがっ て、NetBackup サーバーにログインするには、そのサーバーをプラグインに登録する必 要があります。

<span id="page-36-1"></span>メモ**:** ログインは、リカバリとインスタントリカバリを管理する場合にのみ必要です。ただし、 監視目的の場合は必要ありません。

## 前提条件

- ユーザーには、有効な NetBackup ユーザークレデンシャルが必要です。
- プラグインの特定の機能にアクセスするには、ユーザークレデンシャルに適切な権限 が必要です。

<span id="page-37-0"></span>メモ**:** たとえば、リカバリを実行する権限を持つ特定のユーザーは、仮想マシンでの リカバリのみを実行できます。他のユーザーには、権限が不十分であることを説明す るエラーが表示されます。

# プラグインへのログイン

- 有効なクレデンシャルを使用して vSphere Client にログインします。
- ナビゲーションペインで、[Veritas NetBackup]をクリックします。
- 「ログイン (Log-in)]画面で、該当する NetBackup プライマリサーバーを選択し、有 効な NetBackup ユーザークレデンシャルを指定します。

メモ**:** 7.0 以降のバージョンの vCenter では、複数の NetBackup プライマリサーバー から選択できます。すべての NetBackup サーバーをプラグインに登録する必要があ ります。

<span id="page-37-1"></span>7.0 より前のバージョンの vCenter では、複数の NetBackup サーバーを登録でき ず、選択肢にはサーバーが 1 つしか表示されません。

# プラグインからのサインアウト

- プラグインからサインアウトするには、[ログアウト(LOGOUT)]をクリックします。
- ログアウトに成功すると、ログイン画面が表示されます。

# バックアップからの仮想ディ スクの除外

この章では以下の項目について説明しています。

- <span id="page-38-0"></span>■ [バックアップから仮想ディスクの除外について](#page-38-0)
- [除外ディスクのカスタム属性の設定](#page-38-1)

# バックアップから仮想ディスクの除外について

NetBackup は、バックアップから仮想マシンのディスクを除外するためのいくつかの方法 を提供します。1つの方法では、仮想マシンのカスタム属性で定義されている仮想ディス クを除外できます。その後 NetBackup は、バックアップポリシーでカスタム属性名が指定 されている場合はそれらのディスクを除外します。

**5**

vSphere Client (HTML5) 用 NetBackup プラグインでは、[仮想ディスク除外 (Virtual Disk Exclusion)]オプションを使用できます。このオプションを使用して、1 つ以上の仮 想マシンのカスタム属性を設定および適用できます。

<span id="page-38-1"></span>プラグインを使用してバックアップからディスクを除外するカスタム属性を設定するには、 vCenter [グローバル (Global)]クレデンシャルの[カスタム属性の管理 (Manage custom attributes)]および[カスタム属性の設定 (Set custom attribute)]が必要です。

# 除外ディスクのカスタム属性の設定

NetBackup plug-in for vSphere Client (HTML5) には、[仮想ディスク除外 (Virtual Disk Exclusion)]オプションが含まれています。このオプションを使用して、バックアップから除 外する仮想ディスクの VMware カスタム属性を作成します。

カスタム属性を適用する対象の仮想マシンを最大で 50 個選択できます。

#### 除外ディスクのカスタム属性の設定方法

- **1** vSphere Client で、[Veritas NetBackup]をクリックします。
- **2** [仮想ディスク除外 (Virtual Disk Exclusion)]、[仮想ディスク除外ウィザードの実行 (RUN VIRTUAL DISK EXCLUSION WIZARD)]の順にクリックします。

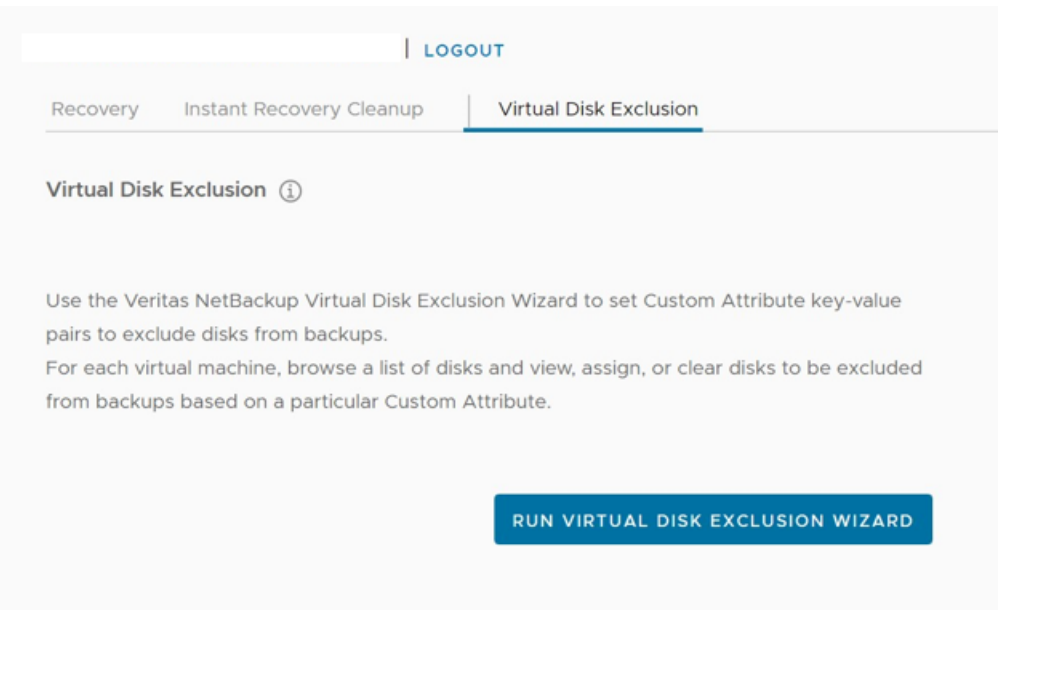

**3** [仮想マシンの選択 (Virtual Machine Selection)]画面で、カスタム属性を適用す る仮想マシンを次のように選択します。

#### Virtual Disk Exclusion Wizard

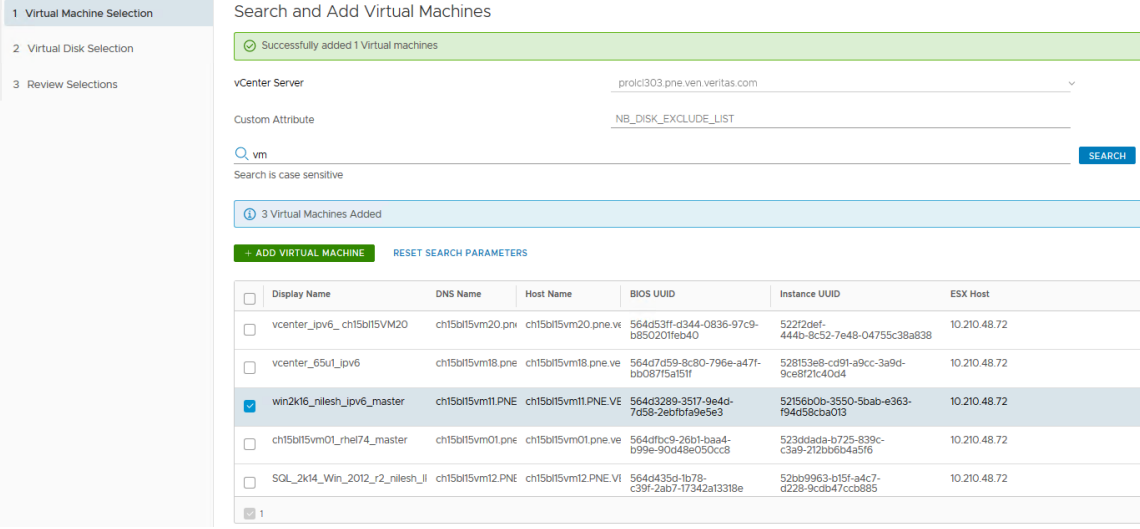

**a.** [vCenter Server]ドロップダウンリストで、仮想マシンをホストする vCenter Server を 選択します。

デフォルトでは、ウィザードは vSphere Client で選択したサーバーを選択します。

- [カスタム属性 (Custom Attribute)]フィールドに、属性の名前を入力します。 b. デフォルトでは、NB\_DISK\_EXCLUDE\_LIST を推奨します。Veritas
- c. [検索 (Search)]フィールドをクリックして検索する値を入力し、次に[検索 (Search)] をクリックします。

その値に一致する VM をウィザードが表示します。

検索結果のリストで、カスタム属性を追加する VM を選択してから[仮想マシンの追加 d. (ADD VIRTUAL MACHINE)]をクリックします。[検索結果 (Search Results)]の順序 を変更するには、列見出しをクリックします。

画面の上部に、正常に追加された VM の数が表示されます。

e. 次のウィザード画面に進むには、[次へ (Next)]をクリックします。

**4** [除外する仮想ディスクの選択 (Select Virtual Disks to Exclude)]画面で、カスタム 属性を適用する仮想ディスクを次のように選択します。

#### **Virtual Disk Exclusion Wizard**

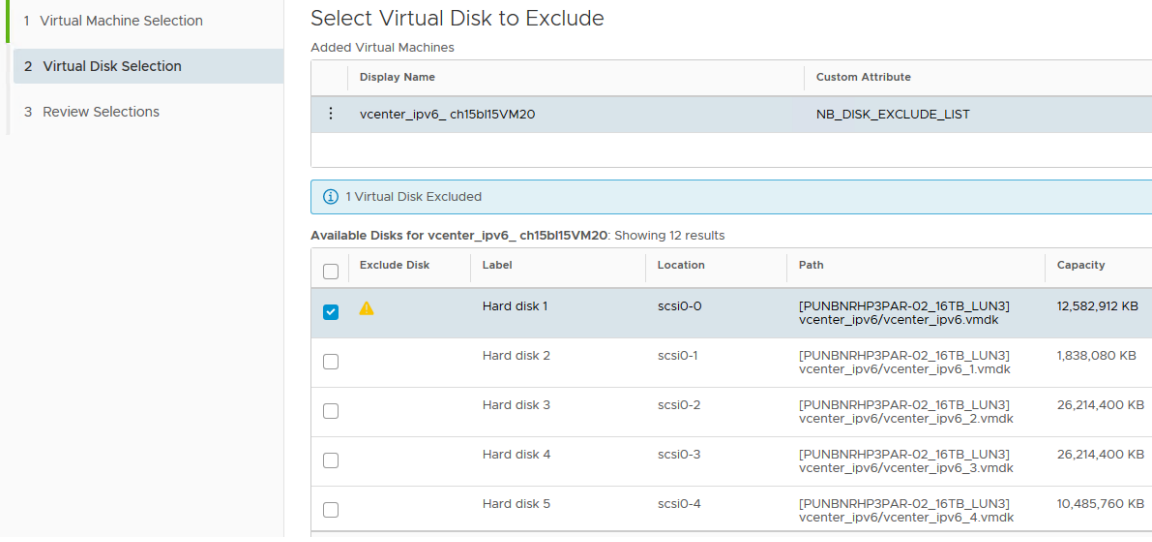

仮想マシンのリストで仮想マシンを選択します。 a.

VM の横にある垂直の省略記号をクリックして、VM の削除または表示の更新を行えま す。

- $\ddot{.}$
- b. [利用可能なディスク (Available Disks)]リストで、カスタム属性に追加する1つ以上の ディスクを選択します。[ディスクを除外(Exclude disk)]列ヘッダーの横にチェックマー クを付けて、リスト内のすべてのディスクを選択できます。ディスクがすでに除外されて いる場合は、「ディスクを除外 (Exclude disk)]列に警告アイコンが表示されます。
- c. 各仮想マシンについて手順 a とbを繰り返します。
- d. ディスクの選択が終了したら、[次へ(Next)]をクリックして次のウィザード画面に進みま す。

**5** 次のように、[選択内容の確認 (Review Selections)]画面でカスタム属性を確認お よび設定します。

### Virtual Disk Exclusion Wizard

**Contractor** 

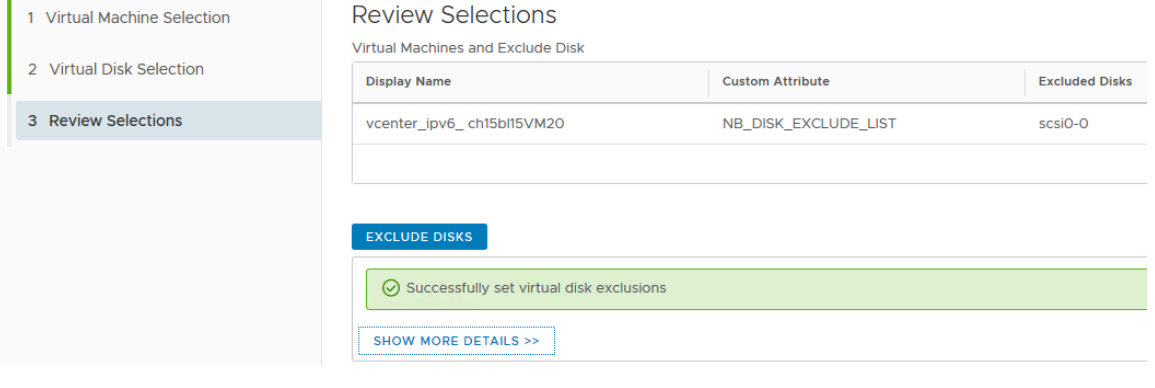

- a. 除外するディスクの選択内容を確認します。
- 選択したすべての VM にカスタム属性を追加するには、[ディスクを除外 (Exclude b. Disks)]をクリックします。リストボックスに操作の結果が表示されます。
- c. [完了 (Finish)]をクリックします。

# バックアップ状態の監視

この章では以下の項目について説明しています。

- [バックアップ監視のための](#page-43-0) vCenter 権限
- NetBackup plug-in for vSphere Client (HTML5) [のバックアップ監視の表示](#page-44-0)

**6**

- [概略 [\(Summary\)](#page-45-0)]表示
- [\[仮想マシン](#page-47-0) (Virtual Machines)]表示
- [イベント表示](#page-50-0)
- <span id="page-43-0"></span>■ [バックアップレポートでの](#page-52-0) Veritas NetBackup プラグインの使用
- [バックアップ状態に応答する方法](#page-54-0)

# バックアップ監視のための **vCenter** 権限

NetBackup plug-in for vSphere Client (HTML5) を使って仮想マシンのバックアップを 監視する前に、vCenter 権限を設定する必要があります。vSphere Client を使用して、 vCenter で次のグローバル権限が設定されていることを確認します。

[カスタム属性の管理 (Manage custom attributes)]

「カスタム属性の設定 (Set custom attribute)]

プラグインにアクセスするユーザーアカウントに管理者権限を割り当てられない場合、 vCenter レベルでこれらのアクセス権を設定してください。権限の設定については、適切 な VMware vSphere Documentation Center を参照してください。

vSphere Client では、グローバル権限は次のように表示されます。

## Global

- Act as vCenter Server
- Cancel task
- Capacity planning
- · Diagnostics
- · Disable methods
- Enable methods
- Global tag
- Health
- Licenses
- Log event
- · Manage custom attributes
- Proxy
- · Script action
- · Service managers
- · Set custom attribute
- <span id="page-44-0"></span>• Settings
- System tag

# **NetBackup plug-in for vSphere Client (HTML5)** の バックアップ監視の表示

vSphere Client の[監視 (Monitor)]タブで、[Veritas NetBackup]をクリックして VM の バックアップ情報を表示します。

メモ**:** vCenter、フォルダ、データセンター、ESXi ホストなどのオブジェクトを選択します。 選択したオブジェクト内の VM の情報がプラグインに表示されます。

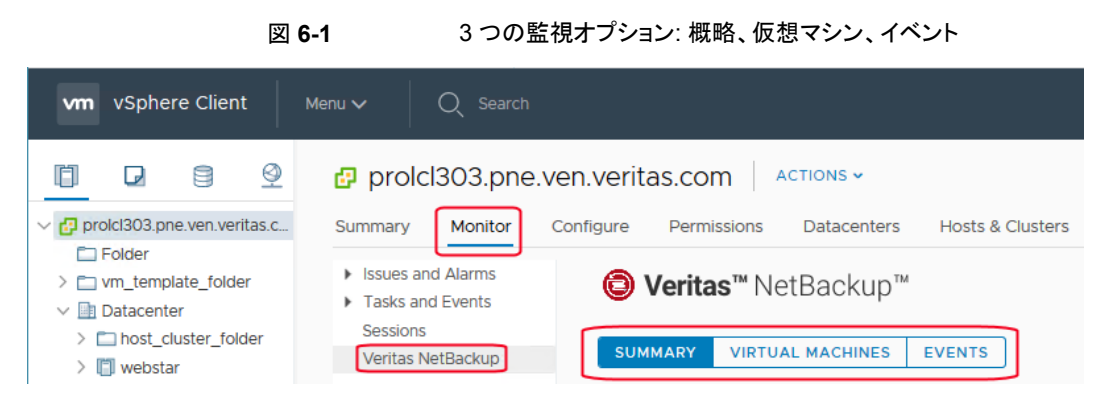

次の表では、選択したオブジェクトに応じて利用可能な表示について説明します。

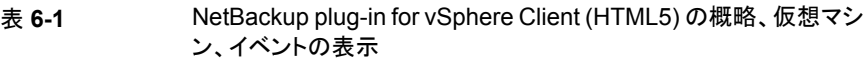

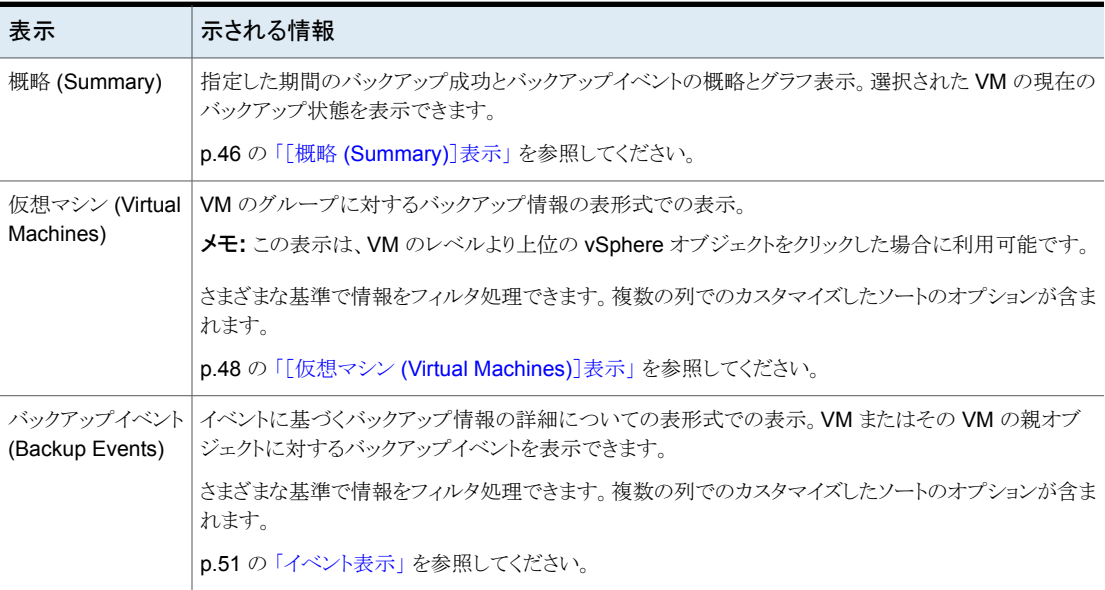

# [概略 **(Summary)**]表示

<span id="page-45-0"></span>この表示は、選択した vSphere オブジェクトの VM のバックアップ状態、バックアップイ ベント、バックアップ経過時間の概略を示します。個別の VM を選択すると、[概略 (Summary)]表示にはその VM のバックアップ状態とイベントが示されます。VM 以外の オブジェクトを選択した場合、バックアップイベントについては、個別の VM にアクセスし てイベントデータの詳細を確認することを推奨する情報が表示されます。

次に、複数の VM の[概略 (Summary)]表示の例を示します。

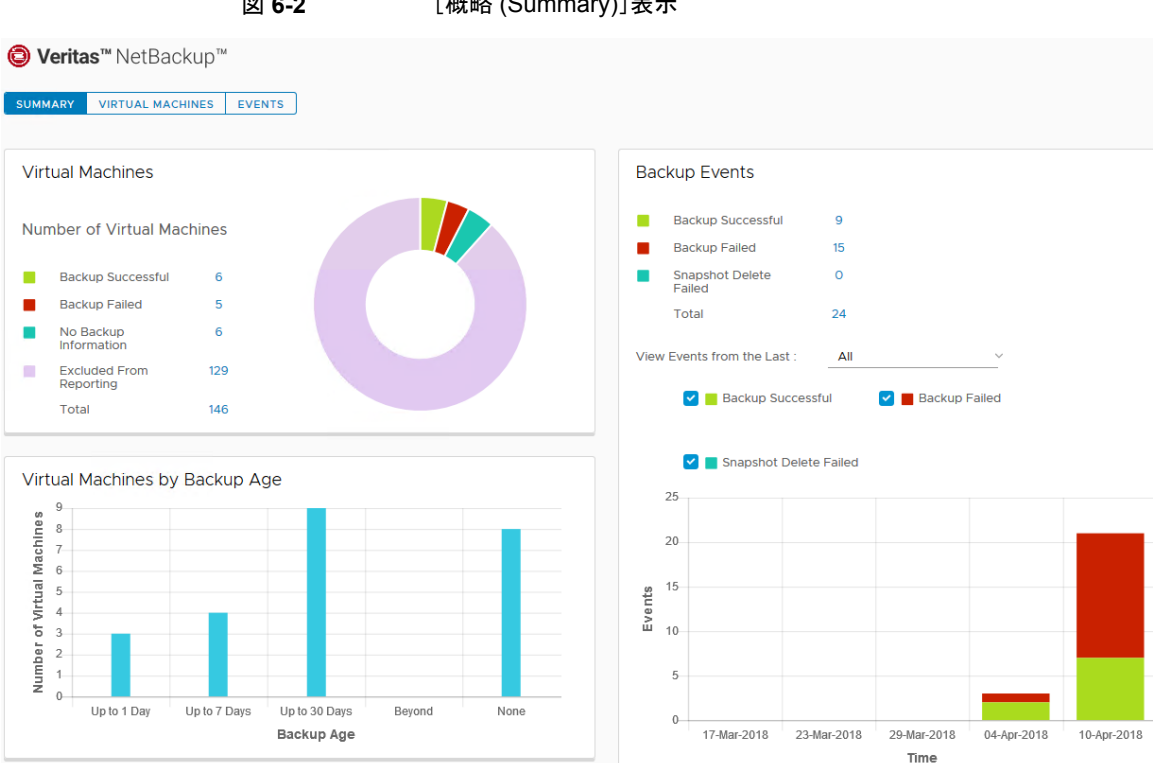

図 **6-2** [概略 (Summary)]表示

[概略 (Summary)]表示は次のバックアップ情報を示します。

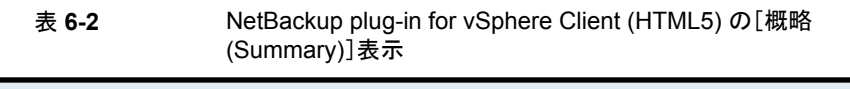

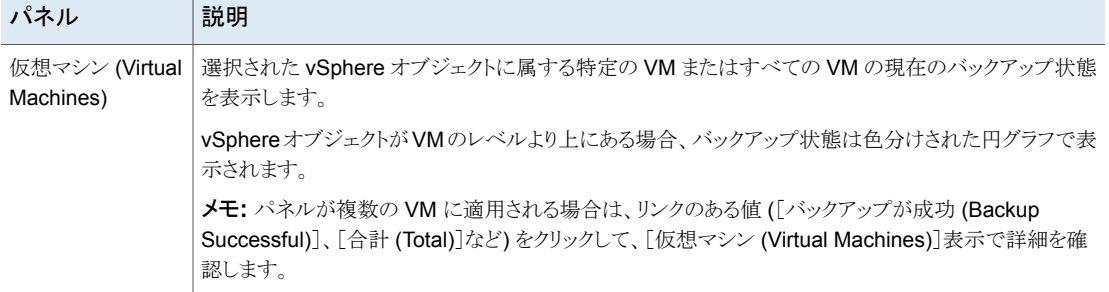

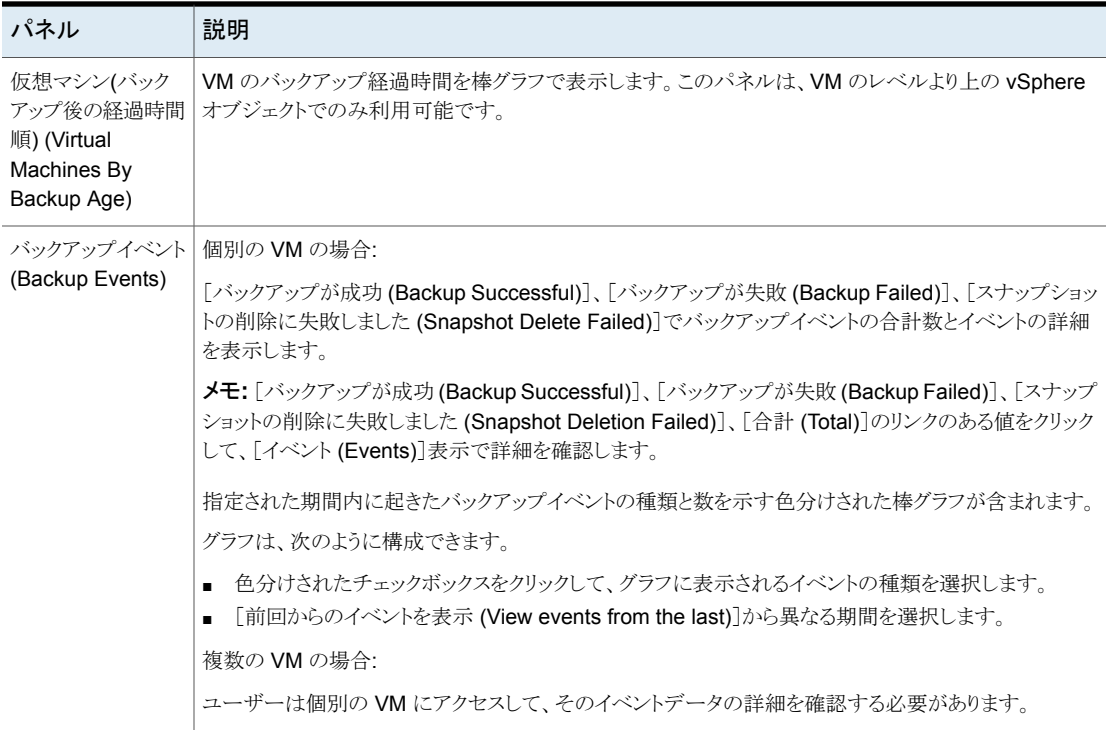

# [仮想マシン **(Virtual Machines)**]表示

<span id="page-47-0"></span>[仮想マシン (Virtual Machines)]表示は、VM のレベルより上にある vSphere オブジェ クトをクリックした場合に表示されます。表示には、各 VM のバックアップ情報が表示され ます。[仮想マシン (Virtual Machines)]表示の例を次に示します。

### 図 **6-3** [仮想マシン (Virtual Machines)]表示(NetBackup Plug-in for vSphere Client (HTML5))

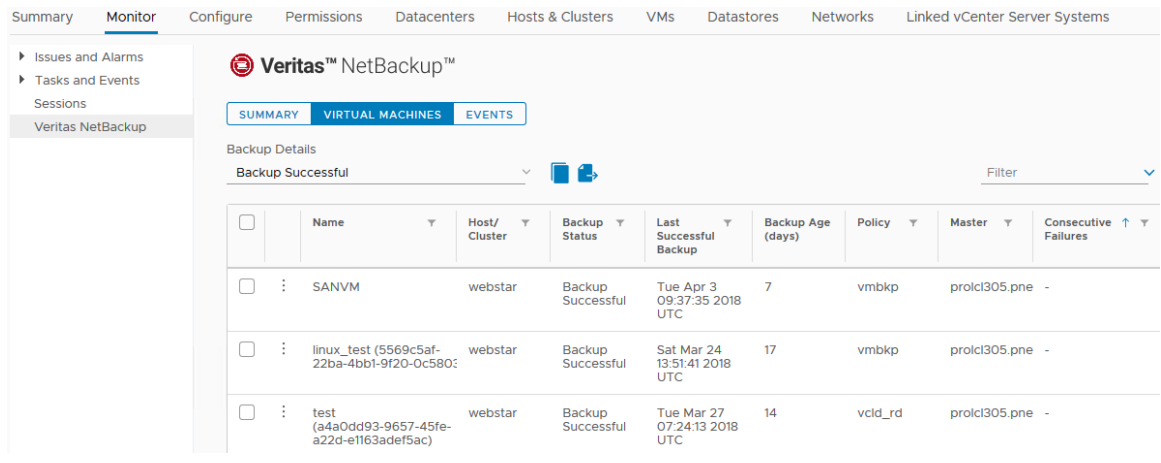

次の表では、[仮想マシン (Virtual Machines)]表示のフィールドとオプションについて説 明します。

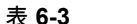

表 **6-3** [仮想マシン (Virtual Machines)]表示のフィールドとオプション

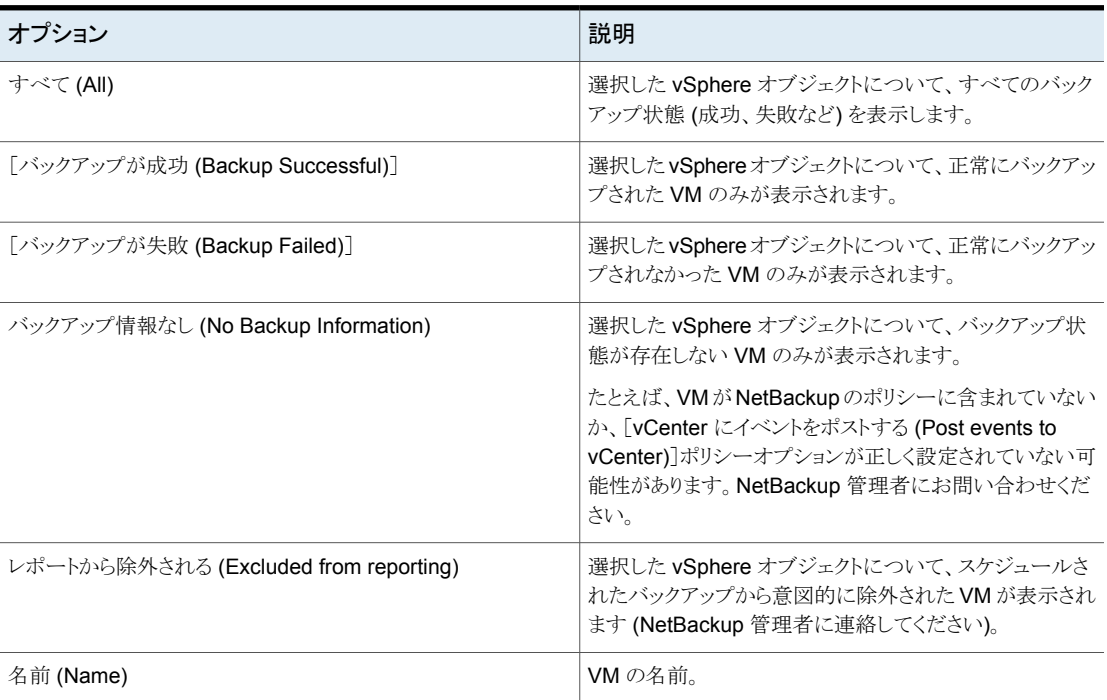

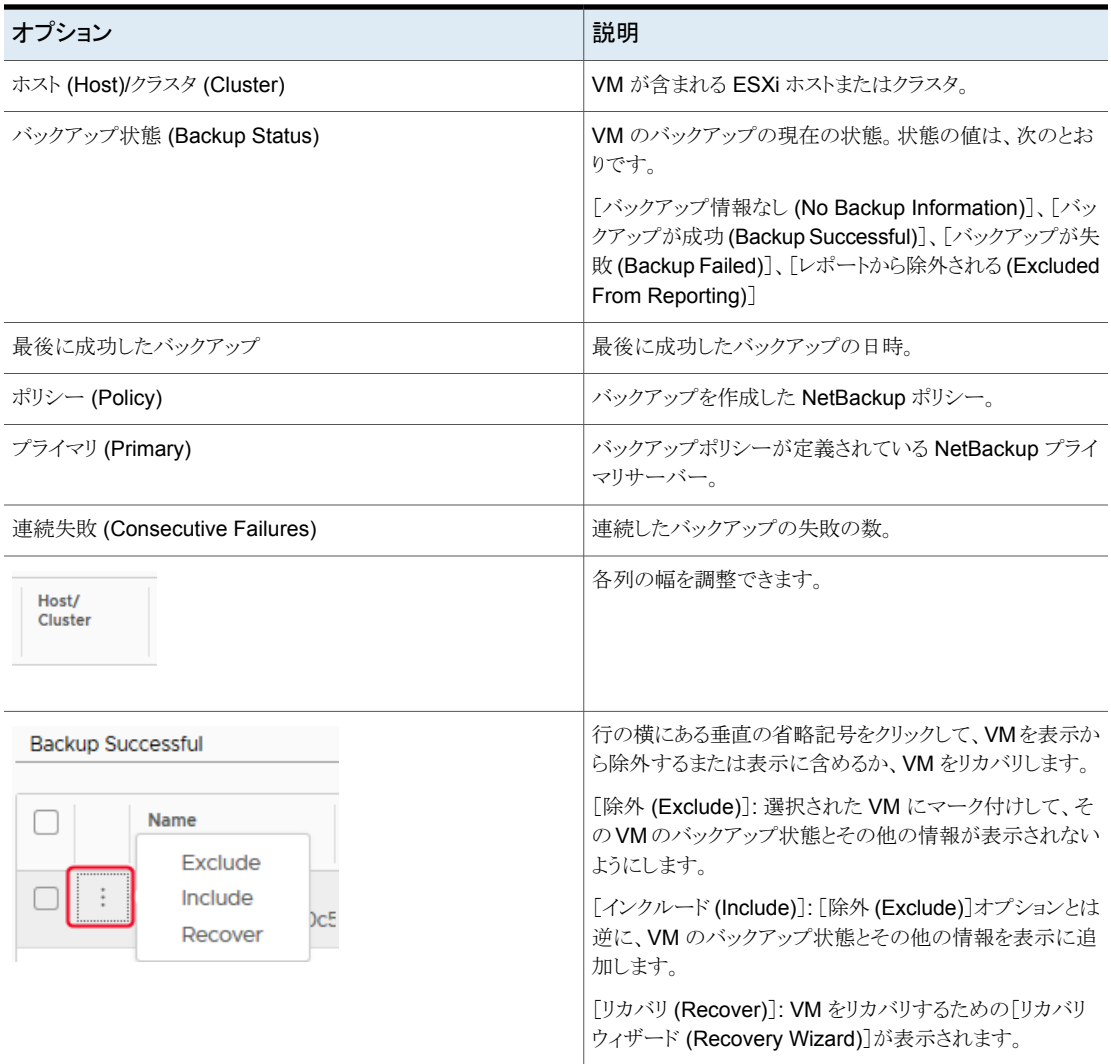

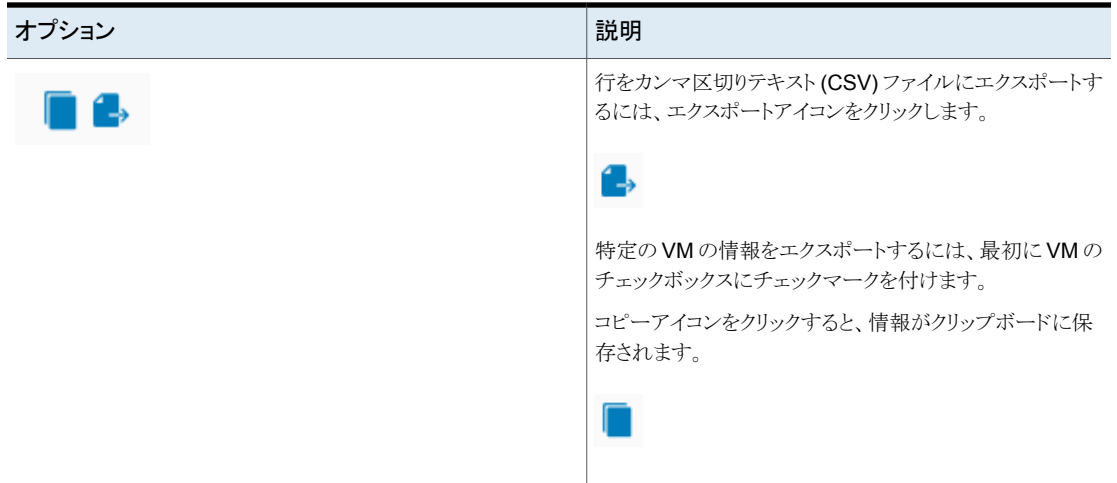

# イベント表示

<span id="page-50-0"></span>この表示は、[バックアップが成功(Backup Successful)]、[バックアップが失敗(Backup Failed)]、[スナップショットの削除に失敗しました (Snapshot Delete Failed)]など、イベ ントに基づいたバックアップ情報を表示します。

[Events (イベント)]表示の例を次に示します。

図 **6-4** イベント表示

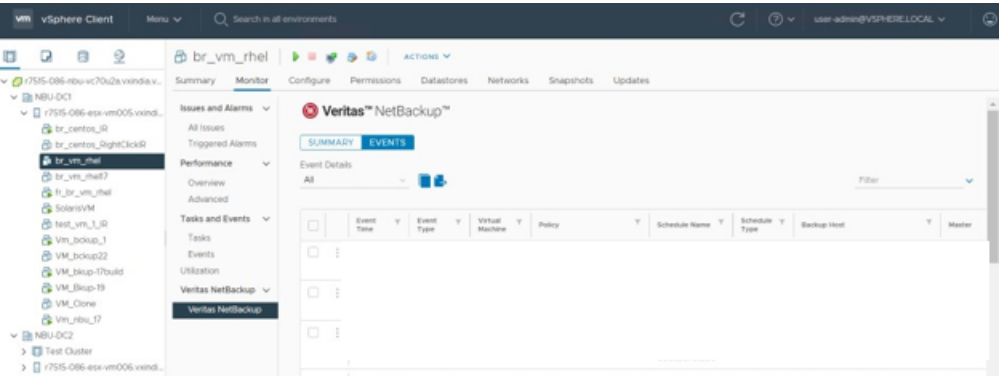

### 表 **6-4** [Events (イベント)]表示のフィールドとオプション

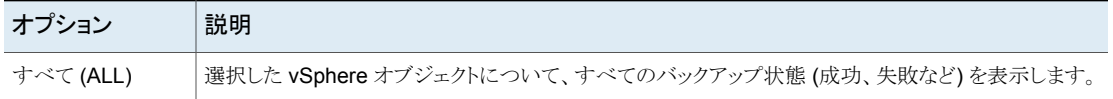

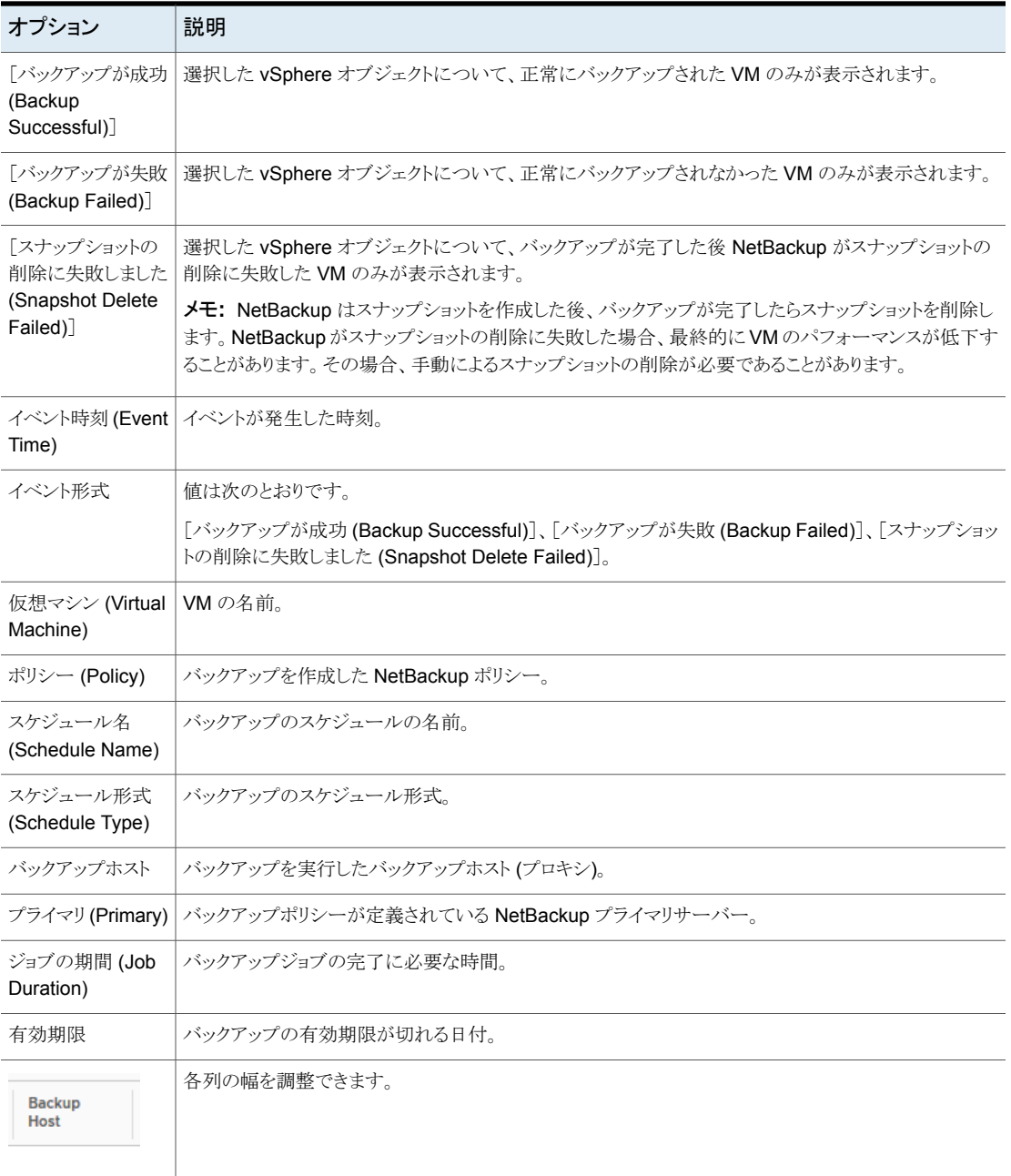

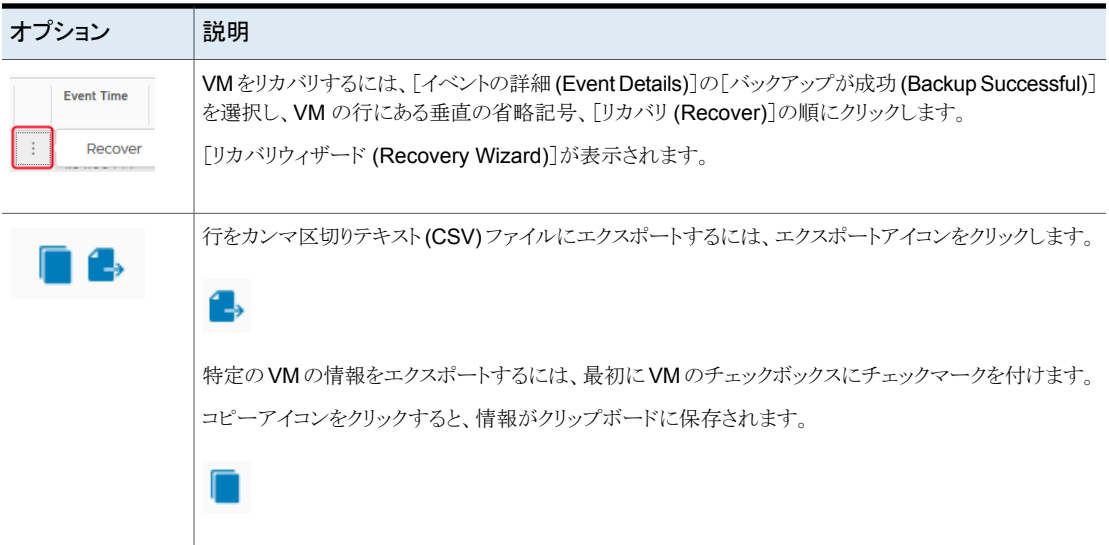

# <span id="page-52-0"></span>バックアップレポートでの **Veritas NetBackup** プラグイ ンの使用

次の手順は、NetBackup plug-in for vSphere Client (HTML5) で VM のバックアップ状 態を見つける方法を説明します。

[Veritas NetBackup]タブに表示される情報は、選択した vSphere オブジェクトのみに 適用されます。

#### 単一の **VM** のバックアップ状態を見つける方法

- **1** vSphere Client (HTML5) で VM を選択します。
- **2** [監視 (Monitor)]タブで[Veritas NetBackup]をクリックします。
- **3** [概略 (Summary)]または[イベント (Events)]表示を使って、バックアップ状態を確 認します。

#### 複数の **VM** のバックアップ状態を見つける方法

- **1** vSphere Client で適切なオブジェクト (データセンター、ESXi ホストなど) を選択し ます。
- **2** [監視 (Monitor)]タブで[Veritas NetBackup]をクリックします。

[概略 (Summary)]表示は、全体的な VM のバックアップの成功率を示します。

p.46 の「[概略 [\(Summary\)](#page-45-0)]表示」 を参照してください。

**3** 特定の VM のバックアップ状態を確認するには、[仮想マシン (Virtual Machine)] をクリックし、[名前 (Name)]列で VM を見つけます。

列ヘッダーをクリックすると、その列のエントリの順序を変更したり、または列を移動 したり広げることができます。

「フィルタ (Filter)]を使うと、表示される情報の種類を限定できます。

p.48 の「「仮想マシン (Virtual Machines)]表示」を参照してください。

p.51 の [「イベント表示」](#page-50-0) を参照してください。

#### 既存のバックアップの経過時間を確認する方法

- **1** vSphere Client で適切なオブジェクト (データセンター、ESXi ホストなど) を選択し ます。
- **2** [監視 (Monitor)]タブで[Veritas NetBackup]をクリックします。
- **3** [概略 (Summary)]をクリックします。

[仮想マシン (バックアップ後の経過時間順) (Virtual Machines By Backup Age)] にバックアップの経過時間 (最大 1 日、7 日、30 日など) が示されます。

- **4** VM ごとのバックアップ経過時間の情報を確認するには、[仮想マシン (Virtual Machine)]をクリックし、[バックアップからの経過時間 (日) (Backup Age (days))] 列を参照します。
- **5** レポートを保存するには、コピーアイコンまたはエクスポートアイコンをクリックします。

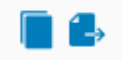

コピーアイコンをクリックすると、情報がクリップボードにコピーされます。エクスポート アイコンをクリックすると、行がカンマ区切りテキスト (CSV) ファイルにエクスポートさ れます。

# バックアップ状態に応答する方法

<span id="page-54-0"></span>NetBackup plug-in for vSphere Client (HTML5) で報告されるバックアップ状態につい ては、次の推奨処理を試行します。NetBackup の管理者との相談が必要な場合もありま す。

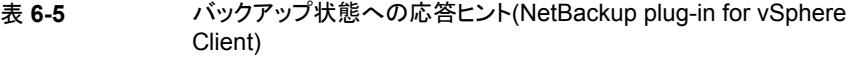

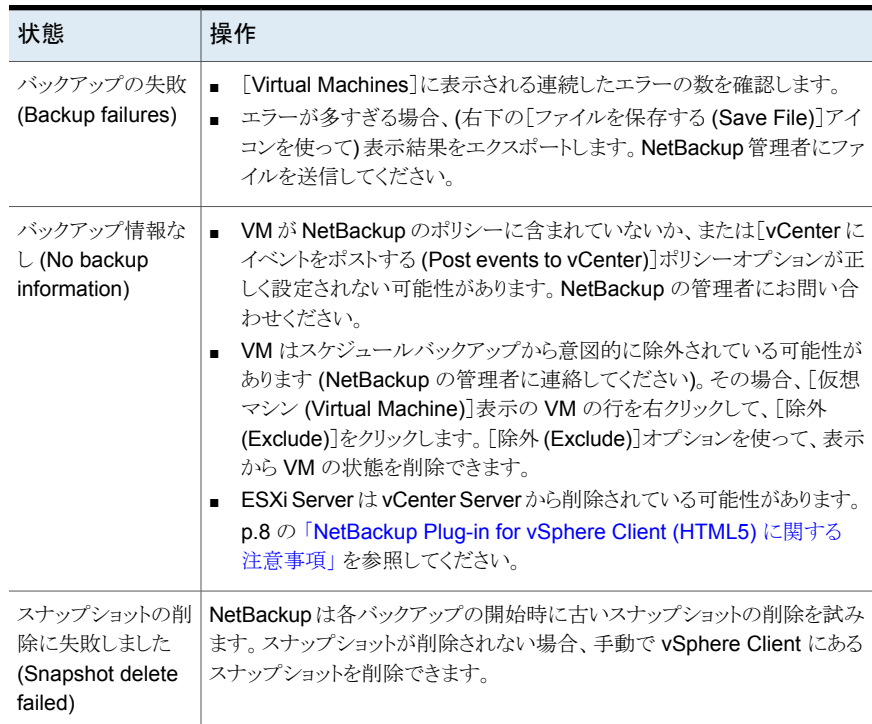

# 仮想マシンのリストア

この章では以下の項目について説明しています。

- NetBackup [リカバリウィザードに関する注意事項](#page-55-0)
- NetBackup [リカバリウィザードにアクセスする方法](#page-56-0)
- [仮想マシンのリストア](#page-59-0)
- <span id="page-55-0"></span>■ [仮想マシンのインスタントリカバリの実行](#page-64-0)
- インスタントリカバリ: [リカバリ環境のクリーニングと](#page-67-0) NetBackup リソースの解放

## **NetBackup** リカバリウィザードに関する注意事項

NetBackup には、仮想マシンのリカバリとインスタントリカバリ用の共通ウィザードが用意 されています。

**7**

NetBackup イメージから仮想マシンをリストアするには、Veritas NetBackup のリカバリ ウィザードを使用します。元の場所または別の場所に仮想マシンをリストアできます。

Veritas NetBackup の[インスタントリカバリウィザード]を使用して、仮想マシンのバック アップイメージをすぐにリストアします。インスタントリカバリを使うと、仮想マシンをすぐに 本番環境にリストアできます。仮想マシンのインスタントリカバリによって、リカバリ時間目 標 (RTO) を改善して実働仮想マシンが中断または停止する時間を最短化できます。

NetBackup プラグインのリカバリウィザードについては、次の点に注意してください。

- リカバリウィザードを使用する前提条件: p.31 の「NetBackup [リカバリウィザードとインスタントリカバリウィザードの構成の概](#page-30-0) [要」](#page-30-0) を参照してください。
- リカバリウィザードはプラグインのオプション機能です。仮想マシンバックアップの監視 には必要ありません。
- NetBackup リカバリウィザードは仮想マシン全体をリカバリするもので、個別ファイル はリカバリしません。仮想マシンのバックアップから個別ファイルをリカバリするには、

NetBackup バックアップ、アーカイブ、およびリストアインターフェースを使用します。 または、プラグインの[インスタントリカバリウィザード (Instant Recovery Wizard)]を 使って仮想マシンを直ちにブートしてファイルにアクセスします。 『NetBackup for VMware 管理者ガイド』の「個別ファイルのリストアについて」と「個 別ファイルのリストア」も参照してください。

- リカバリウィザードは vCloud Director バックアップイメージのリカバリをサポートしませ ん。vCloud Director に仮想マシンをリカバリするには、NetBackup バックアップ、 アーカイブ、およびリストアインターフェースを使います。 『NetBackup for VMware 管理者ガイド』の「NetBackup for vCloud Director の使 用」の章を参照してください。
- <span id="page-56-0"></span>■ nbrestorevmコマンドで VM リカバリとインスタントリカバリを実行することもできます。 詳しくは、『NetBackup for VMware 管理者ガイド』および『NetBackup コマンドリファ レンスガイド』を参照してください。

# **NetBackup** リカバリウィザードにアクセスする方法

vSphere Client (HTML5) では、NetBackup リカバリウィザードは以下の表に示す方法 で開始できます。

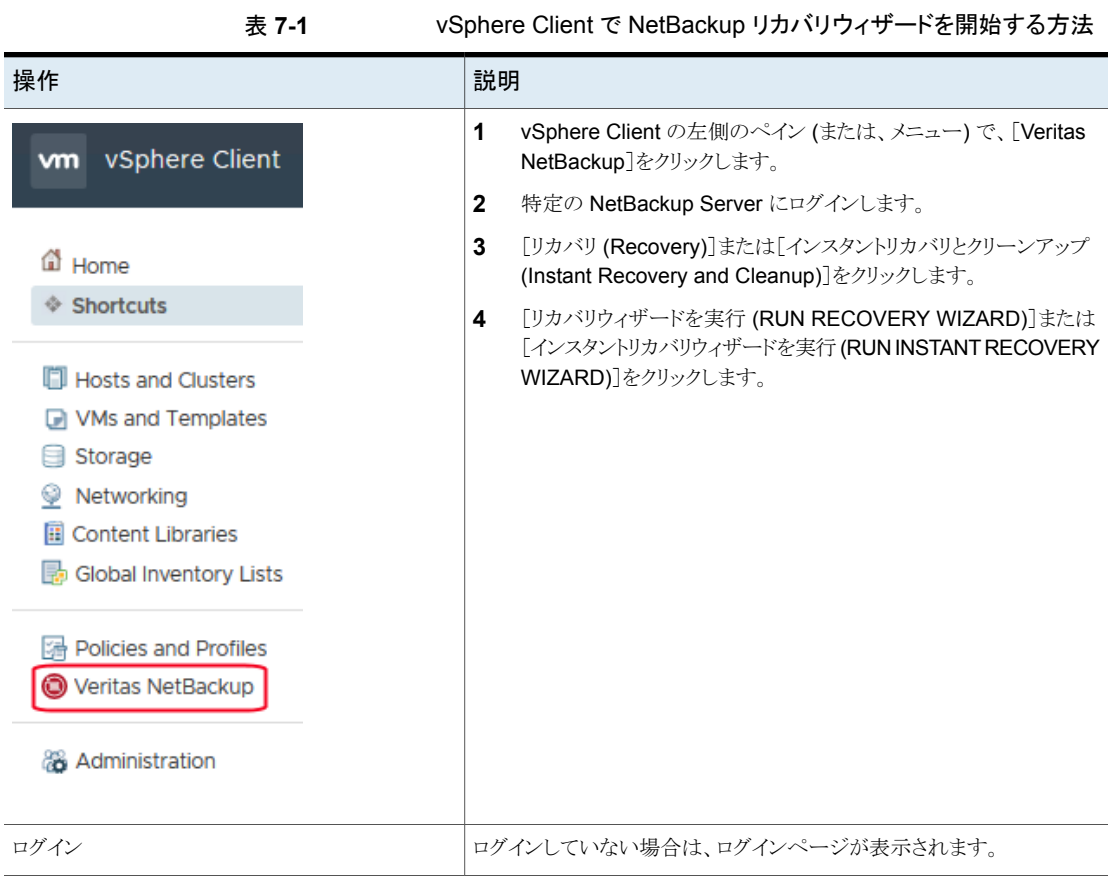

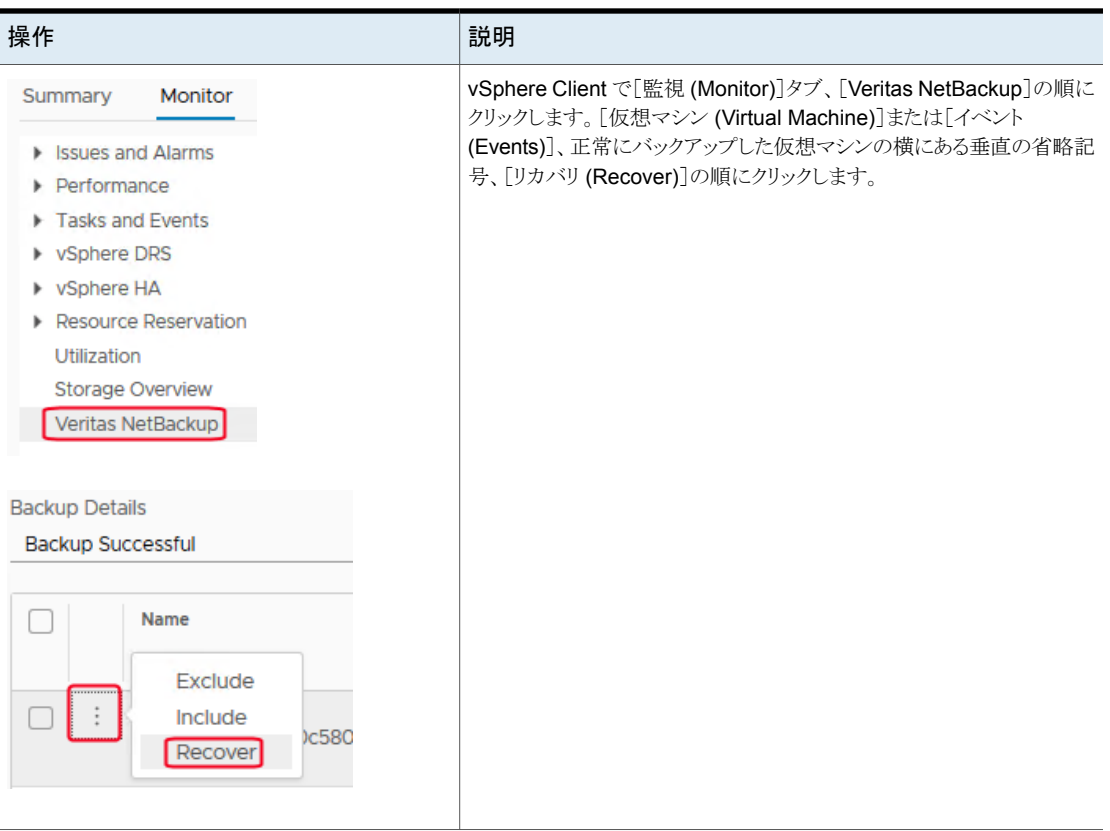

#### 第 7 章 仮想マシンのリストア | 60 仮想マシンのリストア

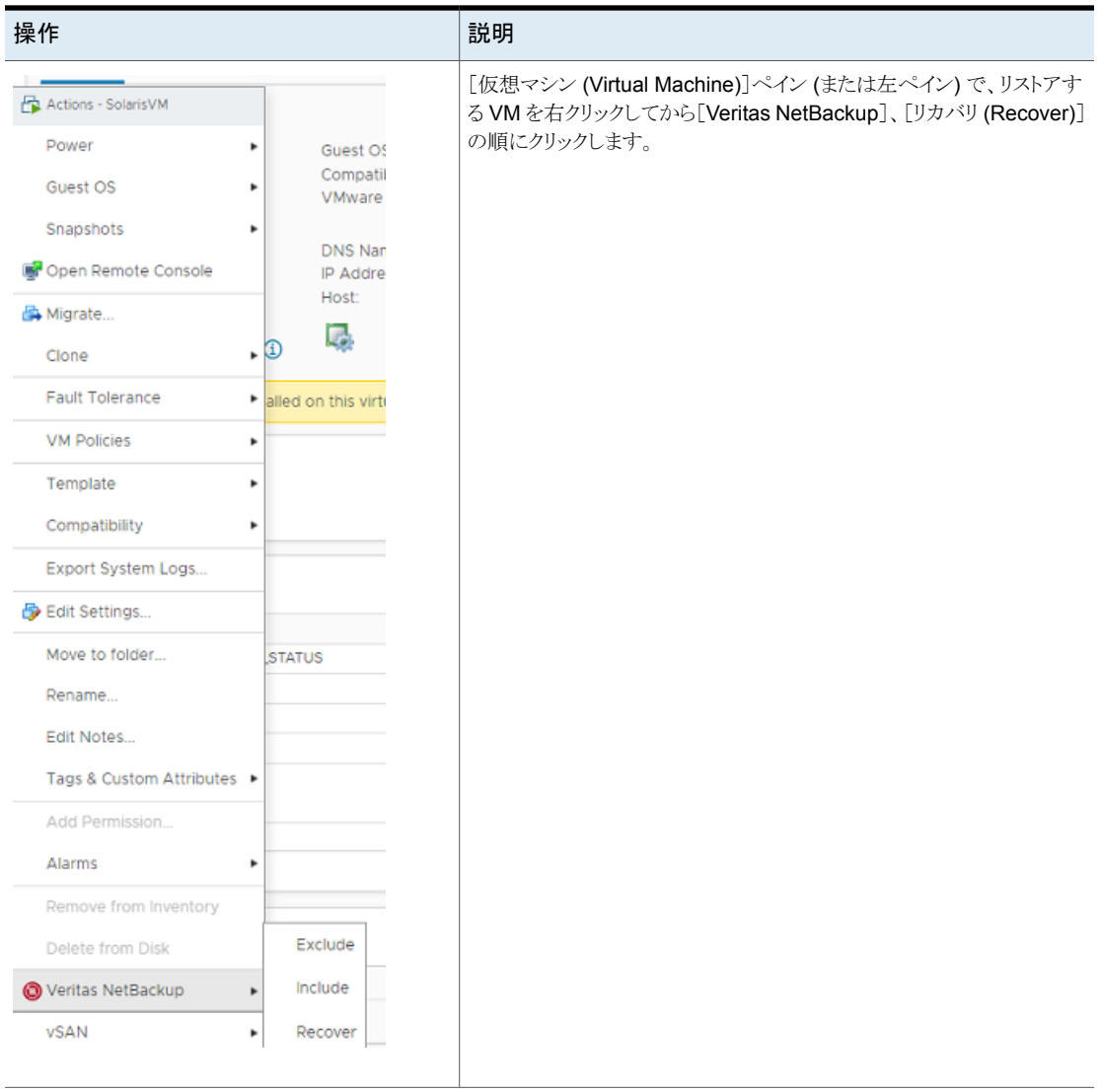

# 仮想マシンのリストア

- <span id="page-59-0"></span>**1** リカバリウィザードの[仮想マシンの選択 (Virtual Machine Selection)]ダイアログ で、リストアする仮想マシンを選択します。p.61 の [「\[仮想マシンの選択](#page-60-0) (Virtual Machine [Selection\)](#page-60-0)]画面」を参照してください。
- **2** [リカバリポイント (Recovery points)]タブで次の手順を実行します。
- 適切な日付と時刻の範囲を選択し、[リカバリポイントの検索 (SEARCH RECOVERY POINTS)]をクリックします。
- [リカバリポイント(Recovery Points)]で[仮想マシンのリカバリ(Virtual Machine Recovery)]を選択し、[次へ(Next)]をクリックします。p.62の[「\[リカバリポイン](#page-61-0) ト [\(Recovery](#page-61-0) Points)]画面」を参照してください。

メモ**:** 元の場所または別の場所に仮想マシンをリストアできます。

- **3** [リカバリターゲット (Recovery Target)]タブで、次の詳細を入力します。
	- 「表示名 (Display Name)]: VM の名前
	- [ESXi サーバーまたはクラスタ (ESXi server or cluster)]
	- [リソースプールまたは vApp (Resource pool or vApp)]
	- [データストア / データストアクラスタ (Datastore/Datastore cluster)]
	- [次へ (NEXT)]をクリックします。

メモ**:** デフォルト値を変更するには、それぞれのフィールドの前にある[変更 (CHANGE)]をクリックします。

- **4** [リカバリオプション (Recovery Options)]タブで、該当するすべてのオプションを選 択します。p.63 の[「\[リカバリオプション](#page-62-0) (Recovery options)]画面」 を参照してくだ さい。
- **5** [リカバリ前チェック (Pre-Recovery Check)]タブで、すべてのパラメータを確認しま す。[リカバリ前チェックを実行 (RUN PRE-RECOVERY CHECK)]をクリックしま す。
- <span id="page-60-0"></span>**6** リカバリ前チェックに成功したら、[リカバリの開始 (START RECOVERY)]をクリック します。
- **7** [リカバリジョブが開始されました (Recovery Job Initiated)]ダイアログで[OK]をク リックします。

## [仮想マシンの選択 (Virtual Machine Selection)]画面

リストアする仮想マシンを選択します。

メモ**:** 横にあるナビゲーションまたはヘッダーをクリックするとリカバリウィザードから離れ て、エントリはすべて保存できなくなります。[確認 (Acknowledge)]をクリックして続行し ます。

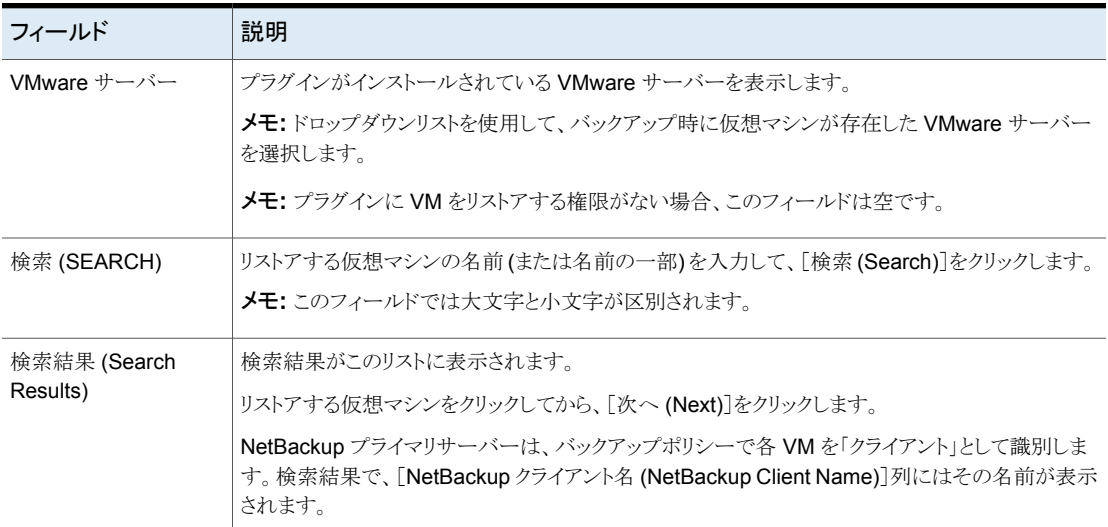

## 表 **7-2** [仮想マシンの選択 (Virtual Machine Selection)]画面のフィールド

## [リカバリポイント (Recovery Points)]画面

<span id="page-61-0"></span>仮想マシンをリストアするリカバリポイントを選択します。

### 表 7-3 <br>  $[UD, N]$  (リカバリポイント (Recovery Points)]画面のフィールド

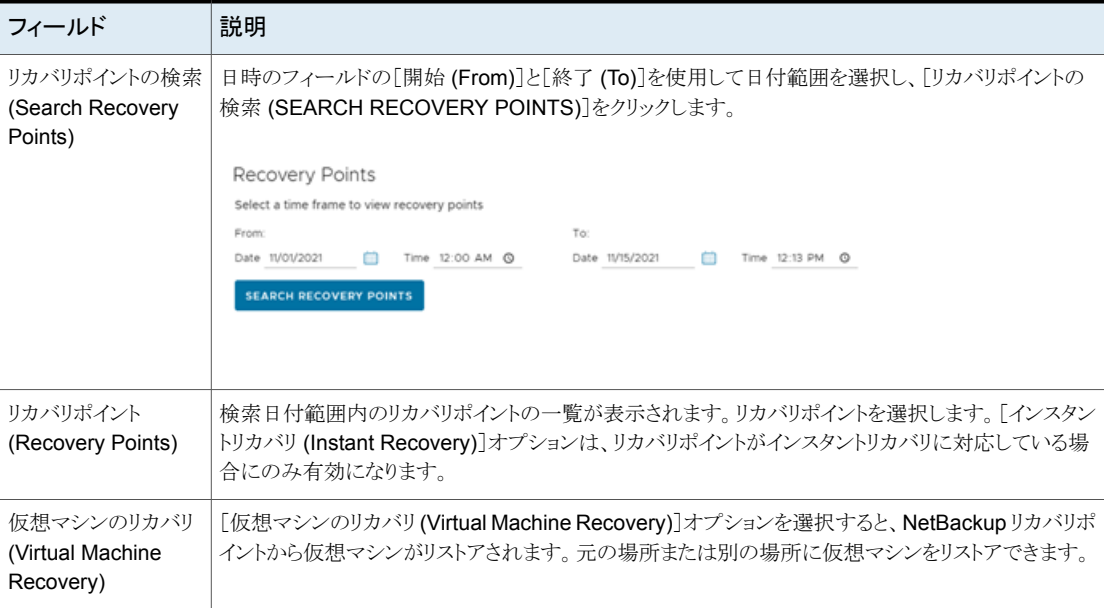

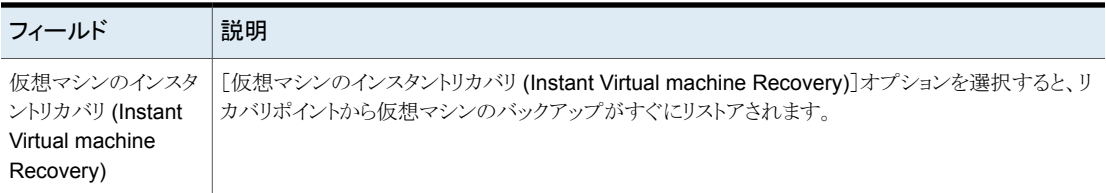

## [リカバリターゲットの選択 (Select the Recovery Target)]画面

リカバリターゲットの名前を指定し、ESXi Server、リソースプール、データストアクラスタを 適切に選択します。

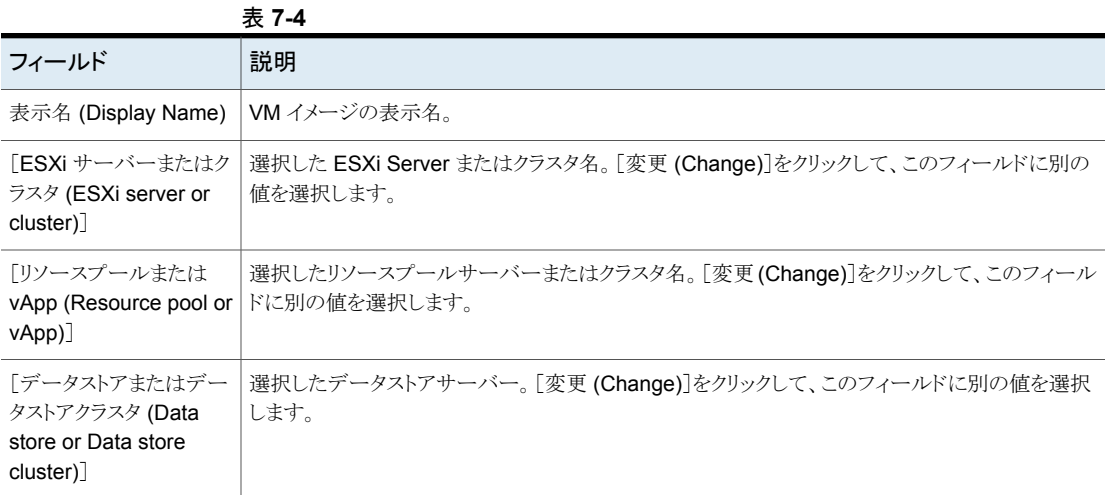

## [リカバリオプション (Recovery options)]画面

<span id="page-62-0"></span>チェックボックスをクリックして、リカバリ済み仮想マシンのネットワークを選択します。

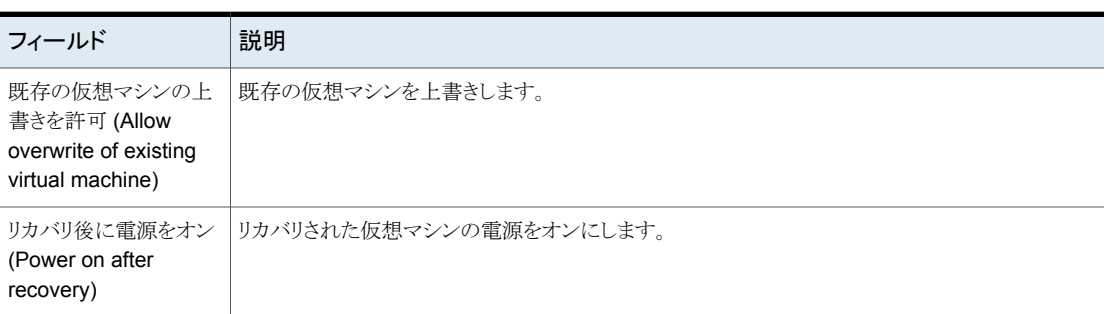

## 表 **7-5** [ネットワークの選択 (Destination Selection)]画面のフィールド

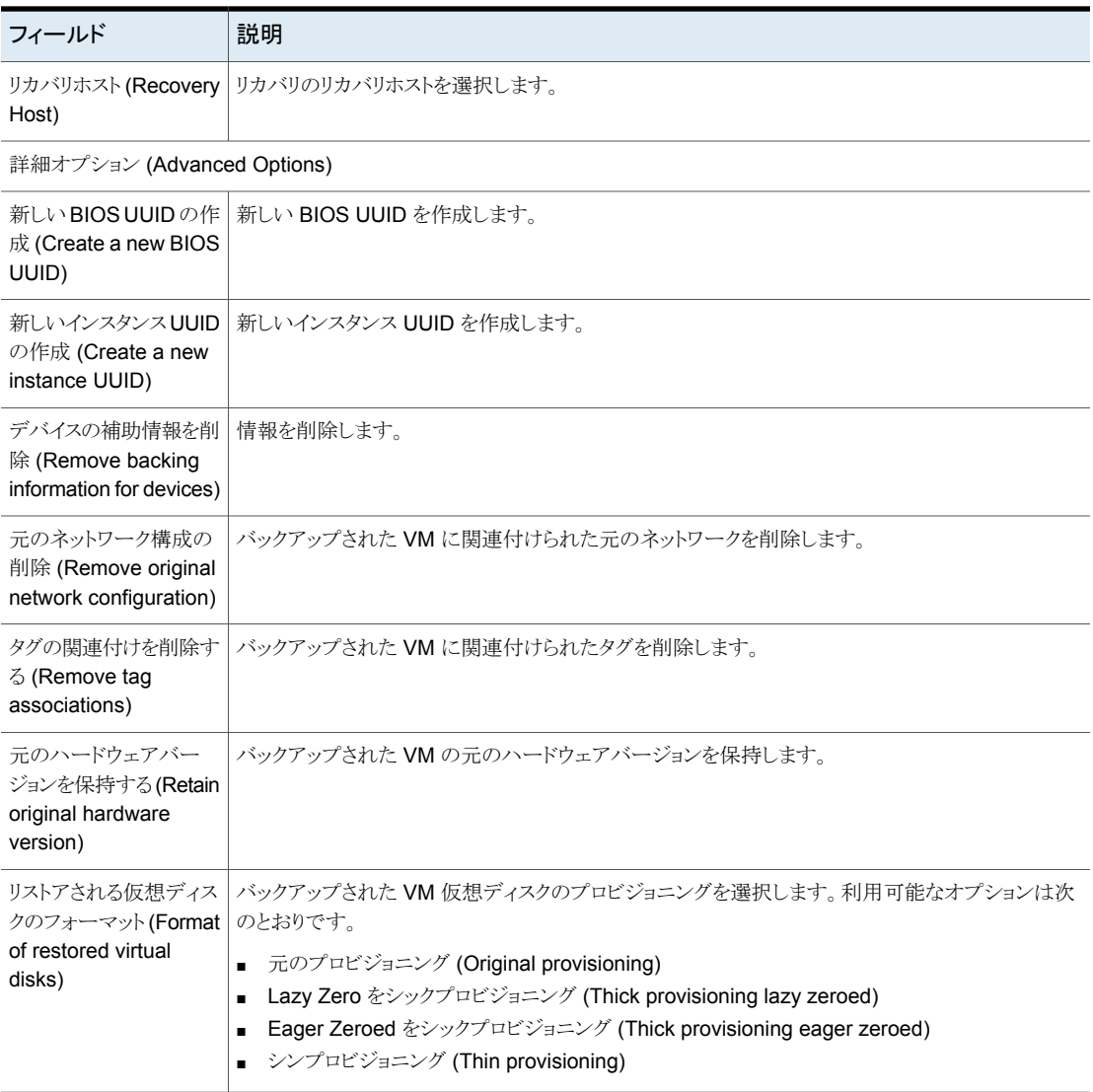

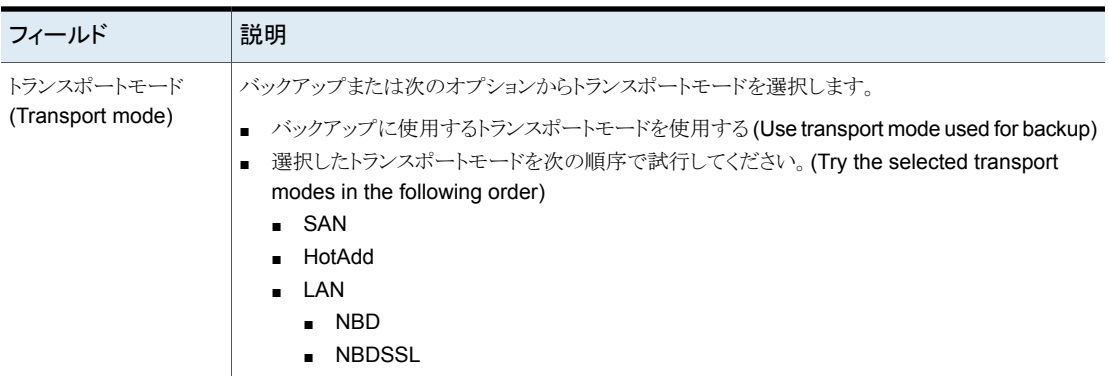

## [仮想マシンのリカバリの確認 (Review Virtual Machine Recovery)]画 面

リカバリの詳細をプレビューし、リカバリ前チェック を実行して、リカバリを開始します。

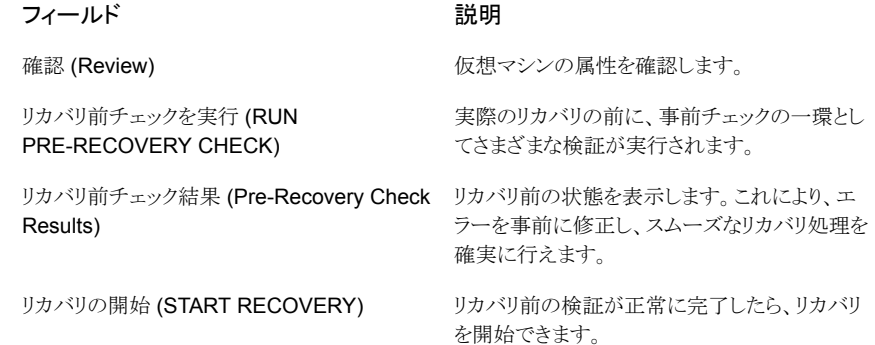

# 仮想マシンのインスタントリカバリの実行

- <span id="page-64-0"></span>**1** リカバリウィザードの[仮想マシンの選択 (Virtual Machine Selection)]ダイアログ で、リストアする仮想マシンを選択します。p.61 の [「\[仮想マシンの選択](#page-60-0) (Virtual Machine [Selection\)](#page-60-0)]画面」を参照してください。
- **2** [リカバリポイント (Recovery points)]タブで次の手順を実行します。
	- 適切な日付と時刻の範囲を選択し、「リカバリポイントの検索 (SEARCH RECOVERY POINTS)]をクリックします。
	- [リカバリオプション (Recovery Options)]で[仮想マシンのインスタントリカバリ (Instant Virtual machine Recovery)]を選択し、[次へ (Next)]をクリックします。

メモ**:** [仮想マシンのインスタントリカバリ (Instant Virtual machine Recovery)] オプションは、リカバリポイントがインスタントリカバリに対応している場合にのみ 有効になります。

メモ**:** 元の場所または別の場所に仮想マシンをリストアできます。

- **3** [リカバリターゲット (Recovery Target)]タブで、次の詳細を入力します。
	- [表示名 (Display Name)]: VM の名前
	- [ESXi サーバーまたはクラスタ (ESXi server or cluster)]
	- 「リソースプールまたは vApp (Resource pool or vApp)]
	- 「データストア / データストアクラスタ (Datastore/Datastore cluster)]
	- [次へ (NEXT)]をクリックします。

メモ**:** デフォルト値を変更するには、それぞれのフィールドの前にある[変更 (CHANGE)]をクリックします。

- **4** [リカバリオプション (Recovery Options)]タブで、該当するすべてのオプションを選 択します。p.67 の[「インスタントリカバリ](#page-66-0): [リカバリオプション (Recovery Options)]」 を参照してください。
- **5** [リカバリ前チェック (Pre-Recovery Check)]タブで、すべてのパラメータを確認しま す。[リカバリ前チェックを実行 (RUN PRE-RECOVERY CHECK)]をクリックしま す。
- **6** リカバリ前チェックに成功したら、[リカバリの開始 (START RECOVERY)]をクリック します。
- **7** [リカバリジョブが開始されました (Recovery Job Initiated)]ダイアログで[OK]をク リックします。

## インスタントリカバリ: [仮想マシンの選択 (Virtual Machine Selection)] 画面

リストアする仮想マシンを選択します。

メモ**:**横にあるナビゲーションまたはヘッダーをクリックすると、リカバリウィザードから離れ、 エントリは保存されません。[確認 (Acknowledge)]をクリックして続行します。

| 操作                    | 説明                                                                                                    |
|-----------------------|----------------------------------------------------------------------------------------------------|
| vCenter Server        | プラグインがインストールされている vCenter Server を表示します。                                                                                      |
|                       | <b>メモ:</b> ドロップダウンリストを使用して、バックアップ時に仮想マシンが存在した vCenter<br>Server を選択します。                                                       |
| 検索 (SEARCH)           | リストアする仮想マシンの名前 (または名前の一部)を入力し、[検索 (SEARCH)」をクリック<br>します。                                                                      |
|                       | 完全リストを検索するには、アスタリスク*を入力します。                                                                                                   |
|                       | <b>メモ:</b> このフィールドでは大文字と小文字が区別されます。                                                                                           |
| 檢索結果 (Search Results) | 検索結果がこのリストに表示されます。                                                                                                    |
|                       | リストアする仮想マシンを選択してから、「次へ (Next)]をクリックします。                                                                                       |
|                       | NetBackup プライマリサーバーは、バックアップポリシーで各 VM をクライアントとして識別<br>します。検索結果で、[NetBackup クライアント名 (NetBackup Client Name)]列にはその<br>名前が表示されます。 |

表 7-6 **[仮想マシンの選択 (Virtual Machine Selection)**]画面のフィールド

<span id="page-66-0"></span>検索の結果は、[検索結果 (Search results)]に表示されます。仮想マシンを選択し、リ ストア対象として追加したら、[次へ (Next)]をクリックします。

[次へ(Next)]をクリックして、インスタントリカバリを行うバックアップイメージを選択します。

## インスタントリカバリ: [リカバリオプション (Recovery Options)]

チェックボックスをクリックして、リカバリ済み仮想マシンのネットワークを選択します。

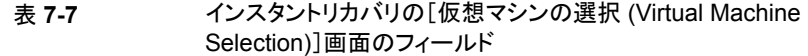

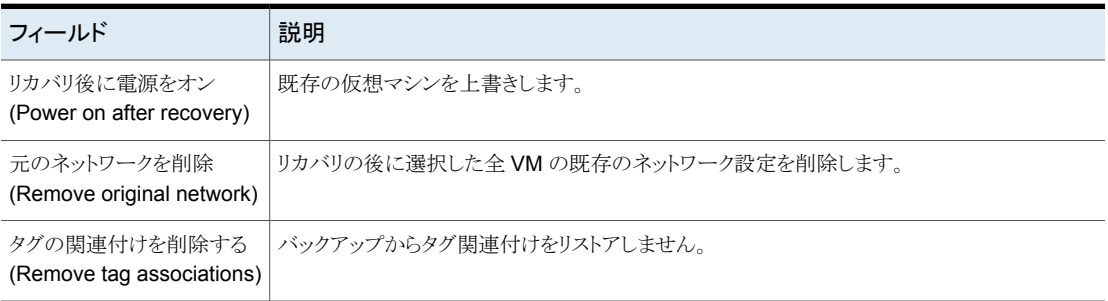

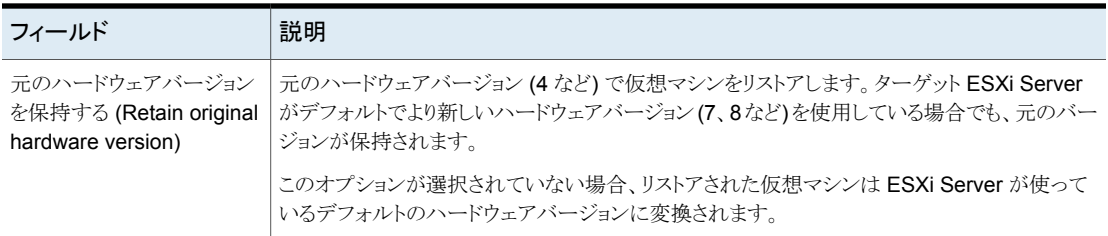

# インスタントリカバリ**:** リカバリ環境のクリーニングと **NetBackup** リソースの解放

<span id="page-67-0"></span>この画面から、リカバリセットアップのクリーニングと NetBackup リソースの解放を行うこと によりインスタントリカバリプロセスを完了できます。インスタントリカバリワークフローは、リ カバリが完了し、NetBackup リソースが解放されるときにのみ終了します。

#### 図 **7-1** [インスタントリカバリのクリーンアップ (Instant Recovery Cleanup)] 画面

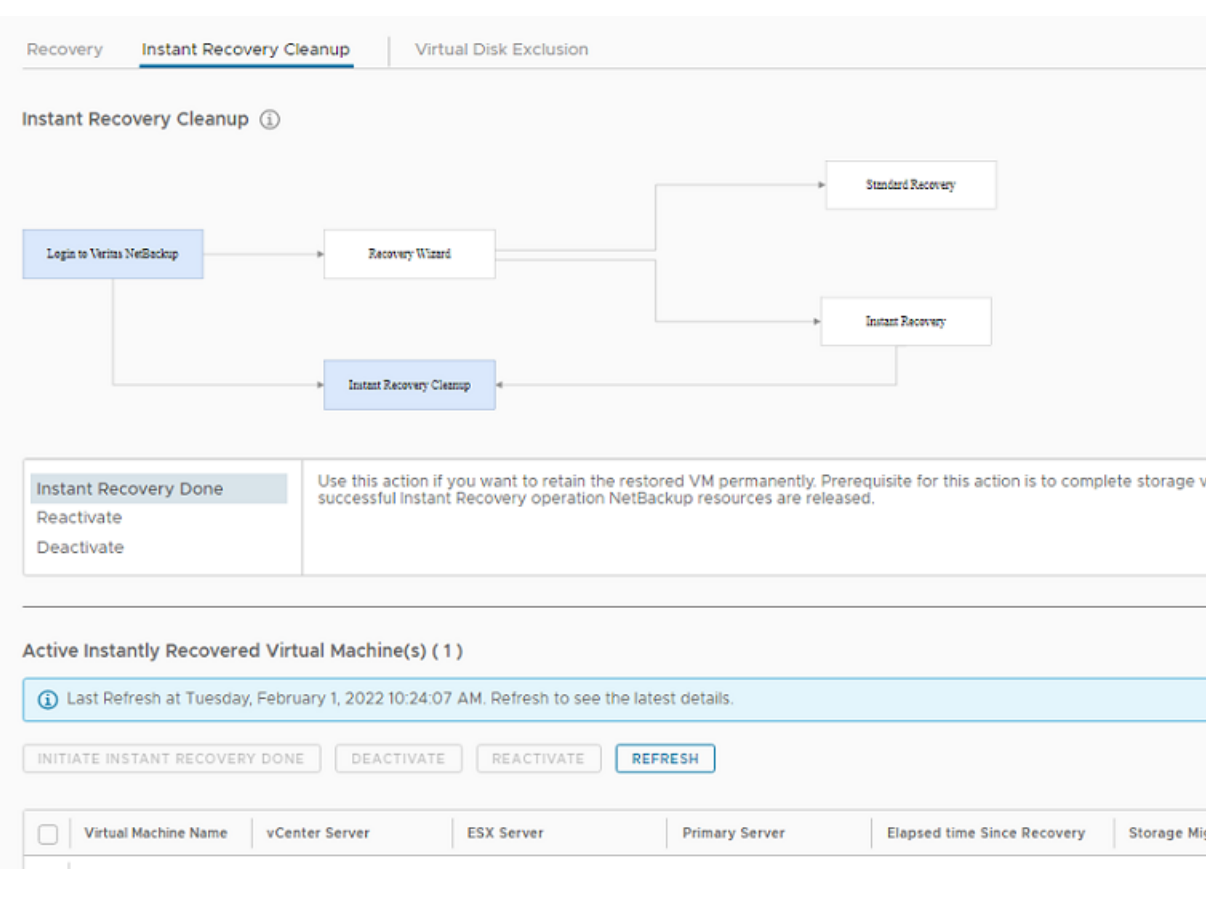

インスタントリカバリを完了するには、次のオプションを使用します。

## 表 **7-8** [インスタントリカバリのクリーンアップ (Instant Recovery Cleanup)] 画面のフィールド

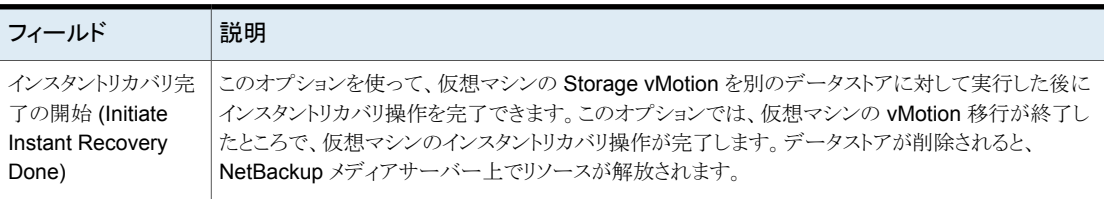

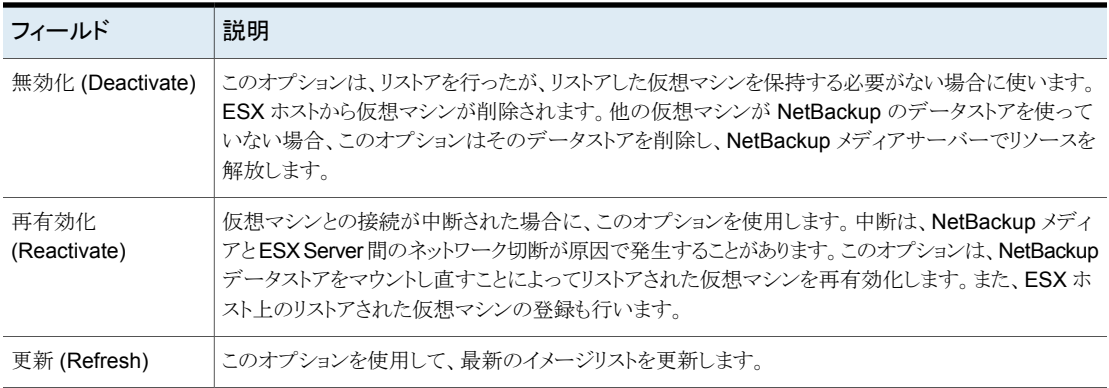

# トラブルシューティング

この章では以下の項目について説明しています。

■ [ログイン画面のプライマリサーバーリストで](#page-71-0) NetBackup プライマリサーバーが利用で [きない](#page-71-0)

**8**

- NetBackup plug-in for vSphere Client (HTML5) [が、リストされたイベント内でバック](#page-71-1) [アップイメージを見つけられない](#page-71-1)
- vCenter Server [名の不一致\(大文字と小文字\)により](#page-71-2) VMware 接続性テストが失敗 [する](#page-71-2)
- NFS [マウント制限値の超過によりインスタントリカバリ操作が完了しない](#page-72-0)
- [選択したリカバリポイントのインスタントリカバリオプションが無効になっている](#page-72-1)
- vCenter Server [名を検索できない](#page-73-0)
- [リカバリ前チェックの前に仮想マシンの表示名の競合が表示されない](#page-73-1)
- [リカバリ前チェックのエラー原因](#page-73-2)
- NetBackup [プライマリサーバーのリスト生成に時間がかかりすぎる](#page-74-0)
- NetBackup [プラグインが登録後も](#page-74-1) vSphere Client (HTML5) インターフェースに表 [示されない](#page-74-1)
- vCenter を古いバージョンから7.0 [以降にアップグレードした後、](#page-77-0)vSphere Client (HTML5) インターフェースに NetBackup [プラグインが表示されない](#page-77-0)
- [プラグインを登録解除するとプラグインが完全にアンインストールされる場合がある](#page-78-0)
- [リカバリウィザードのエラー](#page-78-1)
- [リカバリポイントが見つからないエラー](#page-79-0)

# ログイン画面のプライマリサーバーリストで **NetBackup** プライマリサーバーが利用できない

<span id="page-71-0"></span>プラグインのログイン画面で、[NetBackup プライマリサーバー (NetBackup primary Server)]ドロップダウンリストにプライマリサーバーが表示されません。

次が構成されていることを確認します。

- 必要な NetBackup プライマリサーバーがプラグインに登録されている。
- <span id="page-71-1"></span>■ 複数の NetBackup プライマリサーバーを選択できる (vCenter バージョン 7.0 以降 のみ)。

## **NetBackup plug-in for vSphere Client (HTML5)** が、リストされたイベント内でバックアップイメージを見つ けられない

プラグインによるバックアップの監視を許可するには、NetBackup プライマリサーバーの [VMware (VMware)]ポリシーの[vCenter にイベントをポストする (Post events to vCenter)]が[すべてのイベント (All Events)]に設定されている必要があります。

[vCenter にイベントをポストする (Post events to vCenter)]オプションは NetBackup ポリシーの[VMware (VMware)]タブにある[詳細 (Advanced)]オプションから利用可能 です。

<span id="page-71-2"></span>p.11 の 「[NetBackup](#page-10-0) Plug-in for vSphere Client (HTML5) の要件」 を参照してくださ い。

# **vCenter Server** 名の不一致(大文字と小文字)により **VMware** 接続性テストが失敗する

NetBackup リカバリウィザードの[リカバリ前チェック (Pre-Recovery Check)]画面はリス トア用に選択した vSphere 環境で複数のチェックを実行します。NetBackup クレデン シャルの vCenter 名の大文字と小文字が vSphere の vCenter 名のものと異なる場合、 「VMware 接続性テスト」が失敗します。例: NetBackup クレデンシャルに入力された名 前が大文字、vSphere での名前が小文字の場合

メモ**:** vCenter 名がその大文字と小文字に関して一致しないために「VMware 接続性テ スト」が失敗する場合は、そのエラーを無視できます。[完了 (Finish)]をクリックすると、 VM リカバリは成功するはずです。
「VMware 接続性テスト」が失敗しないようにするには、vCenter の NetBackup クレデン シャルを削除し、正しい大文字と小文字を使用してクレデンシャルを再入力します。クレ デンシャルを追加する方法の手順については、『NetBackup for VMware 管理者ガイド』 の「VMware の NetBackup クレデンシャルの追加」を参照してください。また、NetBackup プライマリサーバーに入力したクレデンシャルと一致するように、vSphere Client で vCenter Server の名前を編集できます。

#### **NFS** マウント制限値の超過によりインスタントリカバリ操 作が完了しない

1 回のインスタントリカバリ (IR) 操作により、少なくとも 1 つの NFS マウントが作成されま す。NFS マウント数がデフォルトの制限値を超えた場合、次回の IR 操作は失敗します。

#### 選択したリカバリポイントのインスタントリカバリオプショ ンが無効になっている

選択したリカバリポイントがインスタントリカバリに対応していない場合、インスタントリカバ リオプションは無効になります

VMware 仮想マシンのインスタントリカバリに関して次の点に注意してください。

■ 次のストレージユニット形式 (ディスクのみ) をサポートします。 BasicDisk、AdvancedDisk、メディアサーバー重複排除プール (MSDP)。

メモ**:** スナップショットのみのバックアップはサポートされません。

- バックアップから除外されたディスクがあった仮想マシンはサポートされません。ポリ シーの「仮想ディスクの選択 (Virtual disk selection)]オプションは、すべてのディス クを含めるように設定されている必要があります。
- raw デバイスマッピングモード (RDM) または永続モードにディスクがある仮想マシン はサポートされません。
- ポリシースケジュール形式は、完全バックアップ、ディスクベースのストレージユニット で「アクセラレータを使用 (Use Accelerator)]オプションが含まれる増分バックアップ がサポートされます。[アクセラレータを使用 (Use Accelerator)]ポリシーオプション のない増分バックアップはサポートされません。
- 仮想マシンのテンプレートはサポートされません。

バックアップの詳細は、NetBackup の管理者に確認してください。

#### **vCenter Server** 名を検索できない

プラグインのリカバリウィザードの「仮想マシンの選択 (Virtual Machine Selection)]画面 で、サーバーのドロップダウンリストに、vCenter Server が含まれていない場合がありま す。

以下が設定されていることを確認してください。

- vCenter Server が NetBackup プライマリサーバーに追加されている。
- NetBackup Web サービスが NetBackup プライマリサーバーで有効になっている。 8.0以降の NetBackup プライマリサーバーをインストールすると、Web サービスが自 動的に有効化されます。プライマリサーバーのインストール前に必要な Web サー バータスクに関する [TechNote](http://www.veritas.com/docs/000081350) を参照してください。
- 次のサービスが NetBackup プライマリサーバーで起動している。
	- NetBackup Service Layer
	- NetBackup Web 管理コンソール
- vCenter Server が NetBackup プライマリサーバーに登録されている。

#### リカバリ前チェックの前に仮想マシンの表示名の競合が 表示されない

インスタントリカバリ操作中、仮想マシンの表示名の競合はウィザードの画面に示されま せん。これらの競合は、後でリカバリ前チェックの表示に示されます。表示名の競合は、 同じ VM フォルダに存在するときにだけ、表示されます。 ESX Server 間の競合のみリ カバリ前チェック中に検出されます。

#### リカバリ前チェックのエラー原因

インスタントリカバリ操作中にリカバリ前チェックが失敗する理由は以下のとおりです

- vSphere サーバークレデンシャルの変更。
- データセンターパスまたはフォルダパスが正しくない。
- 指定されたパラメーター内で ASCII 文字以外の文字が使われている。 次の URL から入手できる『NetBackup for VMware 管理者ガイド』の「プライマリ VM 識別子に対する NetBackup の文字制限」を参照してください。 <http://www.veritas.com/docs/DOC5332>
- 仮想マシンの表示名の競合。 仮想マシン名が ESX Server にすでに存在します。
- 接続性と領域の可用性の問題。

リカバリしたさまざまなアイテムとの接続やリカバリに利用可能なストレージ領域に関 する問題を示します。

- VMware の接続性に関連する問題。
- ESXi ホストでの NFS ボリュームのマウント制限 8 の超過。
- バックアップイメージが利用不可。 選択したバックアップイメージがリカバリに利用できません。

リカバリ前チェックは、インスタントリカバリウィザードの操作で 1 回のみ行います。エラー チェックがリカバリ前チェックリストに表示された後でも、IR 操作を実行できます。

### **NetBackup** プライマリサーバーのリスト生成に時間が かかりすぎる

NetBackup プライマリサーバーリストの表示に時間がかかりすぎる場合は、プラグインの Veritas NetBackup ページの[プライマリサーバーの登録 (Register Primary Servers)] オプションを使用してプライマリサーバーを検証します。検証によりエラーが見つかった 場合は、NetBackup 管理者に問い合わせて、次の場所にある vSphere Client Virgo ロ グを確認してください。

- Linux の場合: /storage/log/vmware/vsphere-ui/logs/vsphere\_client\_virgo.log
- Windows の場合: C:¥ProgramData¥VMware¥vCenterServer¥logs¥vsphere-ui¥logs¥vsphere\_client\_virgo

## **NetBackup** プラグインが登録後も **vSphere Client (HTML5)** インターフェースに表示されない

この問題は次のいずれかの理由で発生する可能性があります。

| 理由                                                                                              | 説明および推奨処置                                                                                                    |  |  |
|-------------------------------------------------------------------------------------------------|----------------------------------------------------------------------------------------------------|--|--|
| NetBackup プラグインが、<br>vCenter のバージョンをサポート<br>していない。                                              | 次のようなメッセージが vsphere client virgo .logファイルに表示される場合が<br>あります。                                                               |  |  |
|                                                                                                 | javax.net.ssl.SSLHandshakeException: Received fatal alert:<br>handshake failure                                           |  |  |
|                                                                                                 | プラグインでサポートされる vCenter のバージョンのリストについては、次のドキュメントを<br>参照してください。                                                              |  |  |
|                                                                                                 | 仮想環境での NetBackup 7.x、8.x のサポート:                                                                                           |  |  |
|                                                                                                 | http://www.veritas.com/docs/000006177                                                                                     |  |  |
| プラグインの ZIP ファイルのダウ<br>ンロードに、(NetBackupプライマ<br>リサーバーによって安全にホスト<br>される) デフォルトの URL を使用<br>していない。  | この場合、デフォルトのvCenter構成では、プラグインのダウンロードおよび配備が許可さ<br>れません。次のようなメッセージが VMware の vsphere client virgo.log ファイ<br>ルに表示される場合があります。 |  |  |
|                                                                                                 | The plugin package download was blocked because the URL                                                                   |  |  |
| 代わりに、プラグインのダウンロー<br>ド URL に安全な HTTPS プロト<br>コル (https://) ではなく HTTP プ<br>ロトコル (http://)を使用している。 | is not secure. To allow http URLs add allowHttp=true to<br>webclient.properties                                           |  |  |
|                                                                                                 | 「「HTTP URLでのプラグインのインストールを許可するには」」の手順を参照してください。                                                                            |  |  |

表 8-1 vSphere Client に NetBackup プラグインが表示されない理由

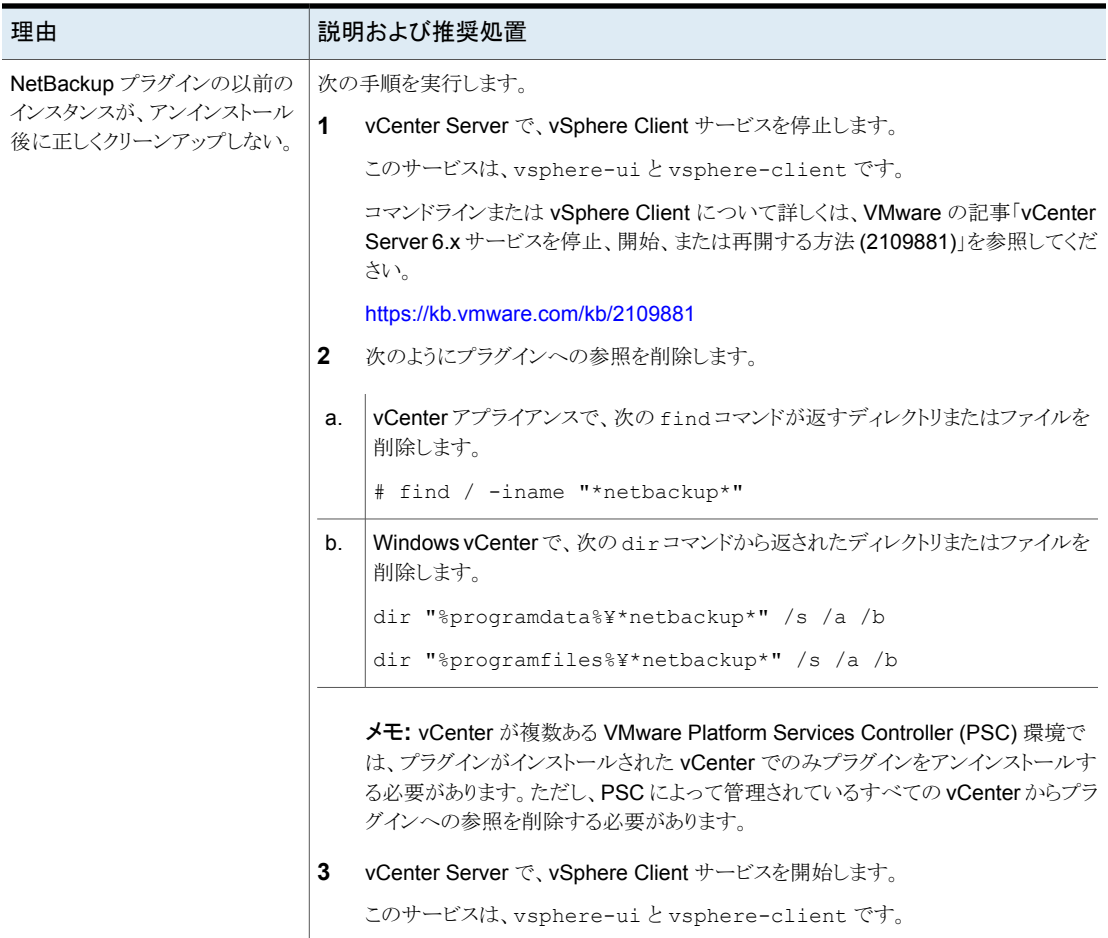

#### 第8章 トラブルシューティング | 78 **vCenter** を古いバージョンから **7.0** 以降にアップグレードした後、**vSphere Client (HTML5)** インターフェースに **NetBackup** プラグインが表示されない

#### <span id="page-77-0"></span>**HTTP URL** でのプラグインのインストールを許可するには

**1** vCenter の webclient.properties ファイルに次の指示句を追加します。

allowHttp=true

webclient.properties ファイルは、次のディレクトリにあります。

Windowsの場合: C:¥ProgramData¥VMware¥vCenterServer¥cfg¥vsphere-ui¥

Linux の場合: /etc/vmware/vsphere-ui/

**2** vSphere Client サービスを再起動します。

次の VMware の記事には、vSphere Client サービスの起動に関する詳しい情報 が含まれています。

<https://kb.vmware.com/kb/2109887>

**3** vSphere Client に再度ログオンします。

ログオンすると、プラグインがインストールされます。

p.16 の「NetBackup Plug-in for vSphere Client (HTML5) [のインストール」](#page-15-0)を参 照してください。

### **vCenter** を古いバージョンから **7.0** 以降にアップグレー ドした後、**vSphere Client (HTML5)** インターフェースに **NetBackup** プラグインが表示されない

この問題は、以前登録した古いバージョンの vCenter によってすでにダウンロードされて いるプラグインインストールメディアの zip ファイル (バージョン 7.0 以降の vCenter に非 対応) を、古いバージョンの vCenter が再配備しようとするために発生します。

この問題を解決するには、新しいバージョンの vCenter 用に提供されている NetBackup プラグインをインストールする必要があります。このプラグインパッケージは、プライマリサー バーの次の URL から入手できます。

https://*primary\_server\_host\_name*:8443/nbwebservice/plugins/netbackup-vwc-plugin-html5ui.zip

メモ**:** この例では、ポート番号 8443 を使用します。ただし、プライマリサーバーのポート 番号は異なる場合があります。

p.16 の 「NetBackup Plug-in for vSphere Client (HTML5) [のインストール」](#page-15-0) を参照して ください。

#### プラグインを登録解除するとプラグインが完全にアンイ ンストールされる場合がある

既存のプラグインから NetBackup Server を登録解除すると、プラグインが完全にアンイ ンストールされるほか、登録されていない NetBackup Server もすべてアンインストール される場合があります。

原因:

- NetBackup Server をプラグインから登録解除するときの接続の問題
- NetBackup Server のサービスが停止している。

解決策:

■ 手動でプラグインをインストールし、すべての NetBackup Server を再度登録します。

#### リカバリウィザードのエラー

ユーザーが vCenter/DataCenter/ESX レベルで監視ページに移動し、特殊文字を含む 表示名で VM をリカバリしようとすると、リカバリウィザードでエラーが発生します。

| 番号            | VMの表示名に含ま エラーメッセージ<br>れる特殊文字 |                                                                            | 回避方法                                                                                                    |
|---------------|------------------------------|----------------------------------------------------------------------------|----------------------------------------------------------------------------------------------------|
| 1             | $\frac{0}{0}$                | 仮想マシンのバックアッ<br>プ情報<br>VM<br>display name<br>with % character<br>は使用できません。  | VM レベルまたは標準<br>リカバリウィザードを使<br>用してリカバリを実行し<br>ます。                                                                                                    |
| $\mathcal{P}$ | $\ddot{}$                    | 仮想マシンのバックアッ <br>プ情報<br>VM<br>display name<br>with + character<br>は使用できません。 | ■ 1.インスタンス<br>UUID または Web<br>UIベースの保護計<br>画を使用してバック<br>アップを作成し、リ<br>モートプラグインの<br>ランディングページ<br>からリカバリを試み<br>ます。<br>■ NetBackup Web<br>UI を使用してリカ<br>バリを実行します。 |

表 **8-2** リカバリウィザードのエラー

## リカバリポイントが見つからないエラー

ユーザーが VM をリカバリしようとしても、権限の問題でリカバリポイントが見つからないこ とがあります。ユーザーは必要な権限を取得する必要があります。p.33 の 「 [プラグイン](#page-32-0) の [NetBackup](#page-32-0) 権限」を参照してください。

## 制限事項

<span id="page-80-0"></span>この章では以下の項目について説明しています。

■ [制限事項](#page-80-0)

#### 制限事項

■ VMware テンプレートを使用して作成された VM のリカバリと検出は、リモートプラグ インではサポートされません。

**9**

- vwcp\_manage ユーティリティは、NetBackup プライマリサーバーのみをサポートし、 メディアサーバーはサポートしません。UI モードまたは CLI モードのいずれかで vwcp\_manage ユーティリティを使用してメディアサーバーを登録しようとすると、Null エラーがコンソールまたは UI に表示されることがあります。
- 現在、アプリケーションでは、最大 500 台の VM と最大 200.000 件のイベントデー タレコードについて監視情報の詳細を提供できます。VM の台数やイベントデータレ コードの件数がこれを超えると、アプリケーションが不安定になる可能性があります。 次の表は、ツリー内の特定のレベル (ルート/ESX/リソースプールなど) をユーザーが クリックしたときに、監視ページでデータの取得にかかる時間を示しています。

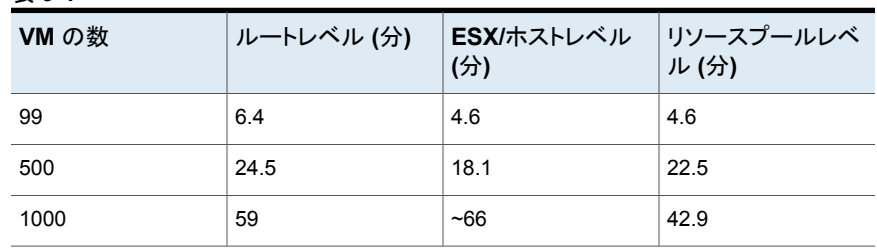

#### 表 **9-1**

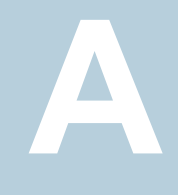

# インスタントリカバリのイベン トとベストプラクティス

この付録では以下の項目について説明しています。

- <span id="page-81-0"></span>■ [利用できない仮想マシンに対するインスタントリカバリイベント](#page-81-0)
- [インスタントリカバリ操作のベストプラクティス](#page-82-0)

#### 利用できない仮想マシンに対するインスタントリカバリイ ベント

インスタントリカバリ操作 (アクティブ化、非アクティブ化、再アクティブ化) について、 NetBackup は vCenter Server に成功イベントまたは失敗イベントを送信します。 仮想 マシンに対するこれらのイベントは、リストア中、ポストされます。

アクティブ化操作と非アクティブ化操作の場合は、仮想マシンが vCenter にすでに存在 します。 したがって、その仮想マシンを選択して、[監視 (Monitor)]、[イベント (Events)] タブの順に移動すると、これらの操作に対する NetBackup イベントを確認できます。

非アクティブ化操作の場合は、仮想マシンの登録が解除され、vCenter Server から削除 されます。その仮想マシンは、vSphere Client に表示されなくなります。その NetBackup イベントを表示するには、ESX サーバーまたは vSphere Client の最上位レベルの vCenter オブジェクトを選択し、[監視 (Monitor)]>[イベント (Events)]にナビゲートしま す。通常は、イベントの説明のみが[イベント (Events)]タブに表示されます。 イベントの 説明の代わりにイベント ID が表示される場合もあります。

インスタントリカバリイベントの ID と説明を次に示します。

イベント ID スポップ おおとこ こうしょう こうしょう こうしょう 説明

IR 有効化操作イベント

#### 付録 A インスタントリカバリのイベントとベストプラクティス | 83 インスタントリカバリ操作のベストプラクティス

NetBackup インスタントリカバリ「有効化 (Activate)]

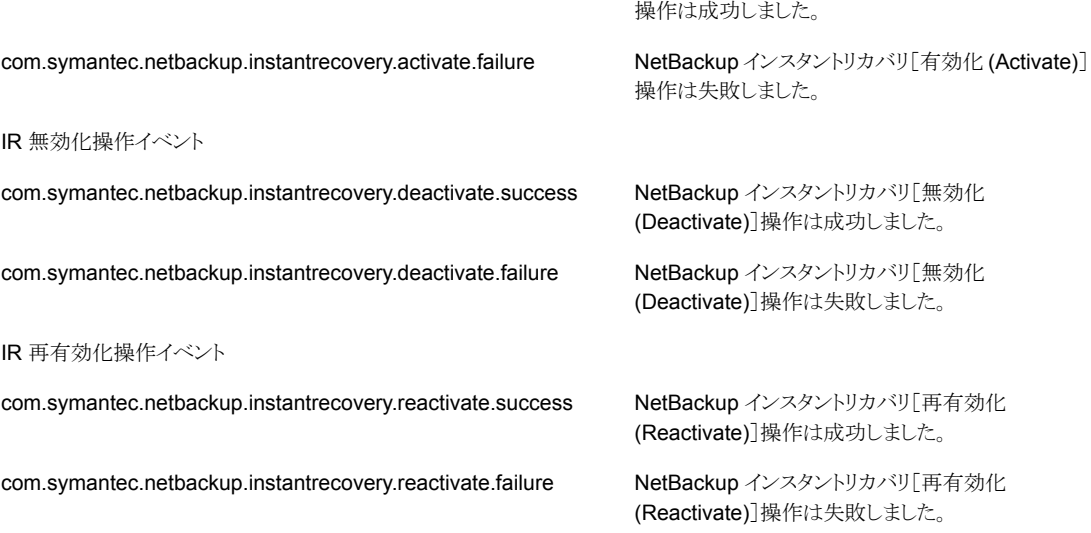

## インスタントリカバリ操作のベストプラクティス

com.symantec.netbackup.instantrecovery.activate.success

<span id="page-82-0"></span>以下のベストプラクティスは、インスタントリカバリウィザード (IR) の操作に関するもので す。

- インスタントリカバリは、1台の NetBackup プライマリサーバーの約 10 台の仮想マ シンに同時に実行できます。パフォーマンス上の理由から、NetBackup ストレージの 形式が PureDisk の場合は、2 つから 3 つの仮想マシンに操作を制限するほうがよ い場合があります。詳しくは、バックアップ管理者にお問い合わせください。
- インスタントリカバリ操作(有効化/再有効化/無効化/完了)が失敗した場合は、vSphere Client インターフェースを使って NetBackup イベントログを確認します ([監視 (Monitor)]タブ、[Veritas NetBackup]、[イベント (Events)])。
- 未使用、到達不能、またはシャットダウンの状態になっている NetBackup プライマリ サーバーをプラグインから削除します。
- インスタントリカバリウィザードの画面で、進行中の IR 操作が完了するまで待ちます。 カーソルがビジー状態にある間は、他のオプションをクリックしないでください。